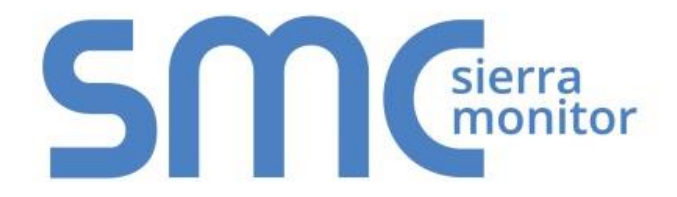

# **FieldServer**

# **QuickServer Start-up Guide FS-QS-1010/1011/12X0/12X1/1X50/1X51**

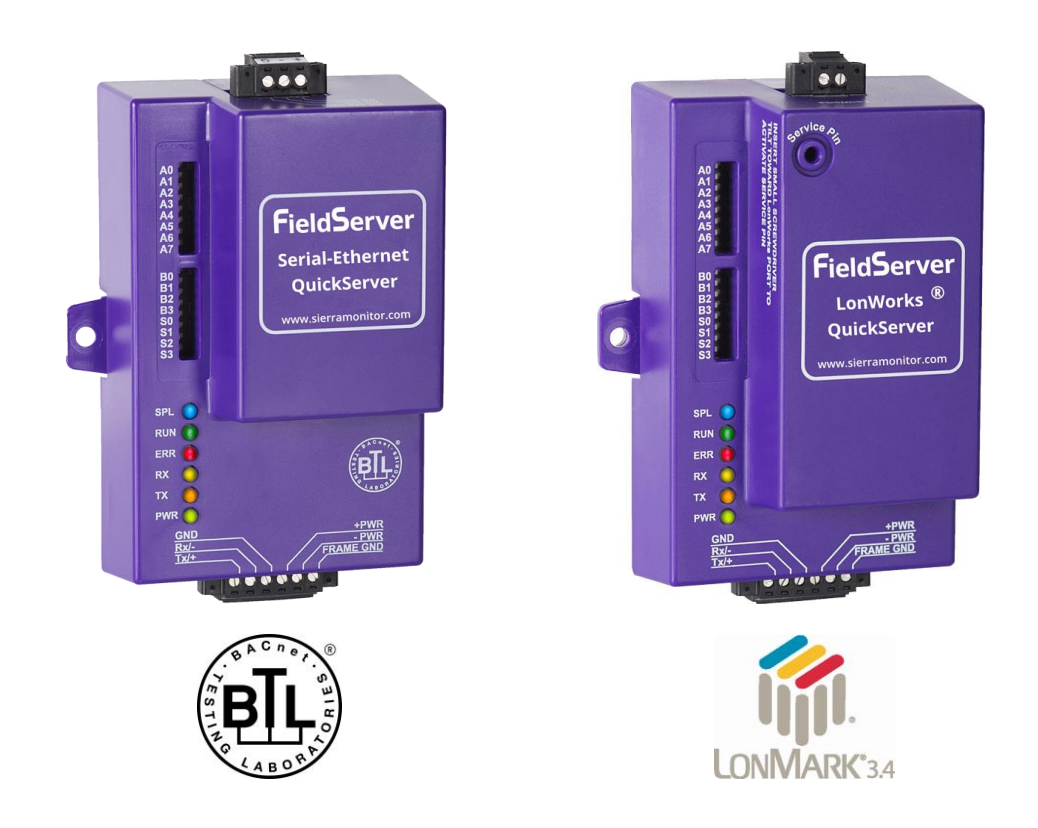

## **APPLICABILITY & EFFECTIVITY**

Effective for all systems manufactured after July 2018.

Document Revision: 2.C T18043

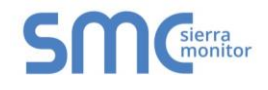

## **Technical Support**

Please call us for any technical support needs related to the FieldServer product.

Sierra Monitor Corporation 1991 Tarob Court Milpitas, CA 95035

Website: [www.sierramonitor.com](http://www.sierramonitor.com/)

U.S. Support Information:

+1 408 964-4443

+1 800 727-4377

Email: [support@sierramonitor.com](mailto:support@sierramonitor.com) 

EMEA Support Information:

+44 2033 1813 41

Email: [support.emea@sierramonitor.com](mailto:support.emea@sierramonitor.com) 

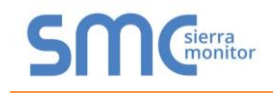

## TABLE OF CONTENTS

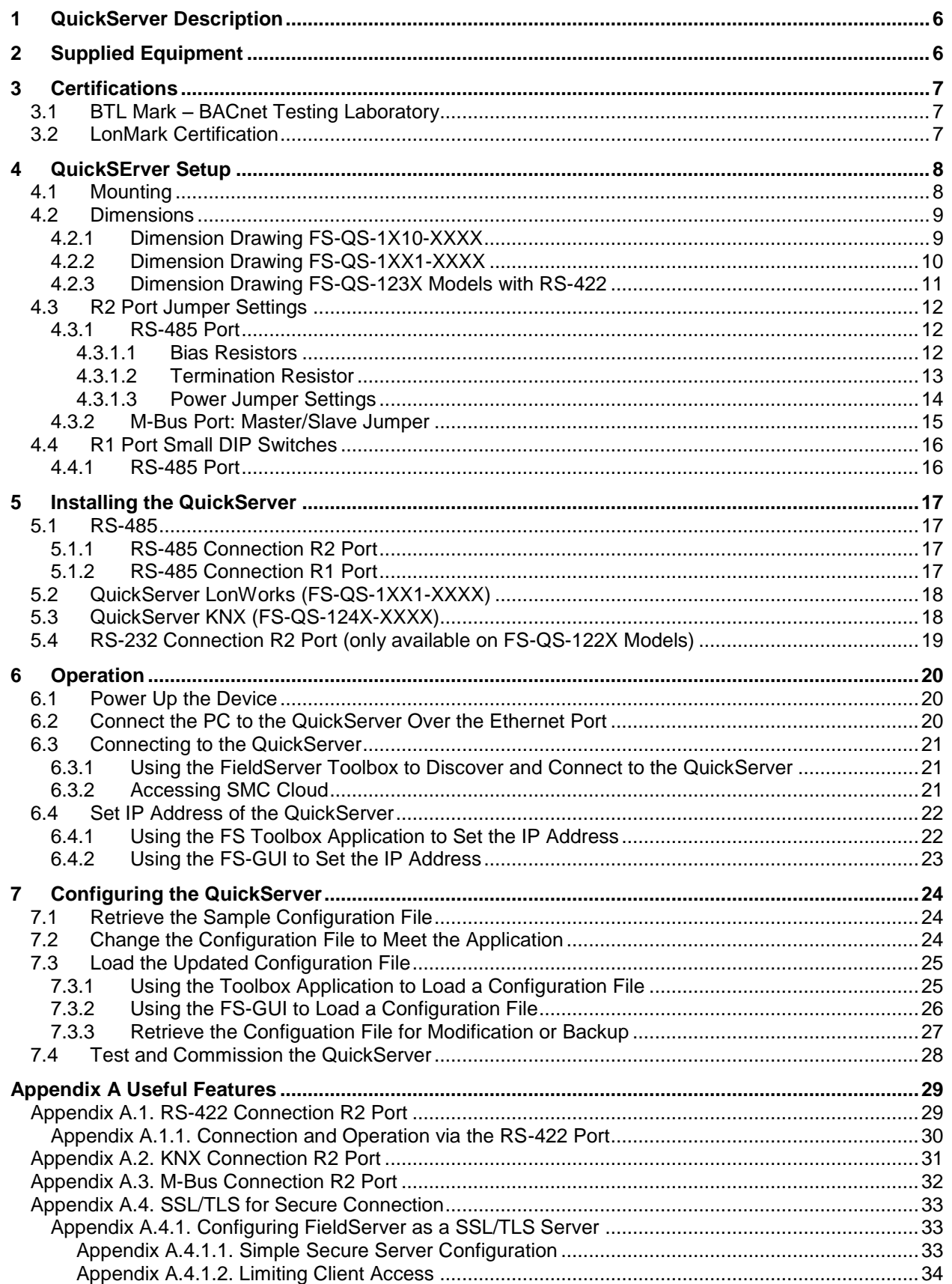

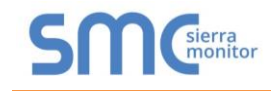

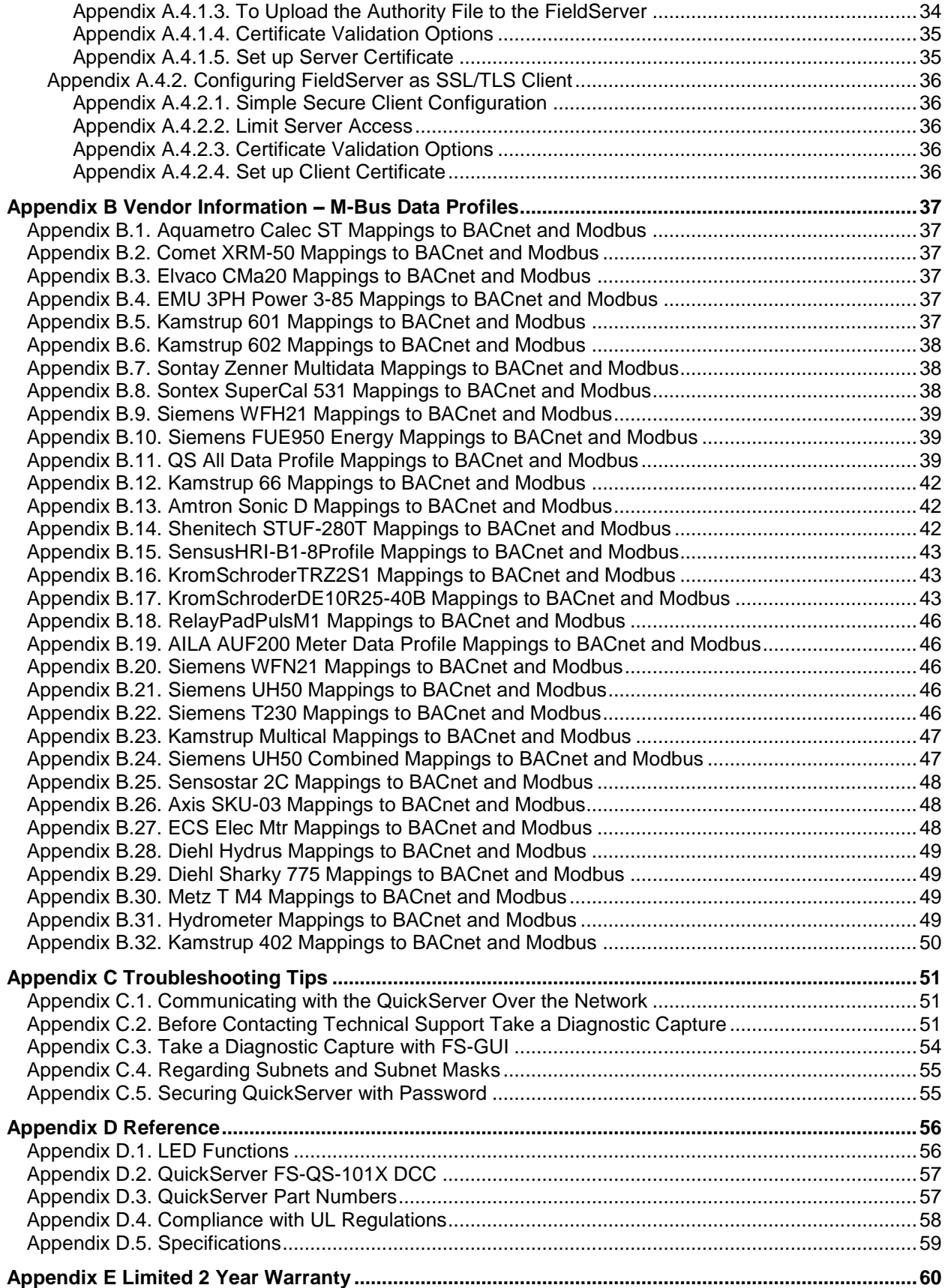

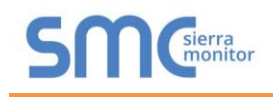

## **LIST OF FIGURES**

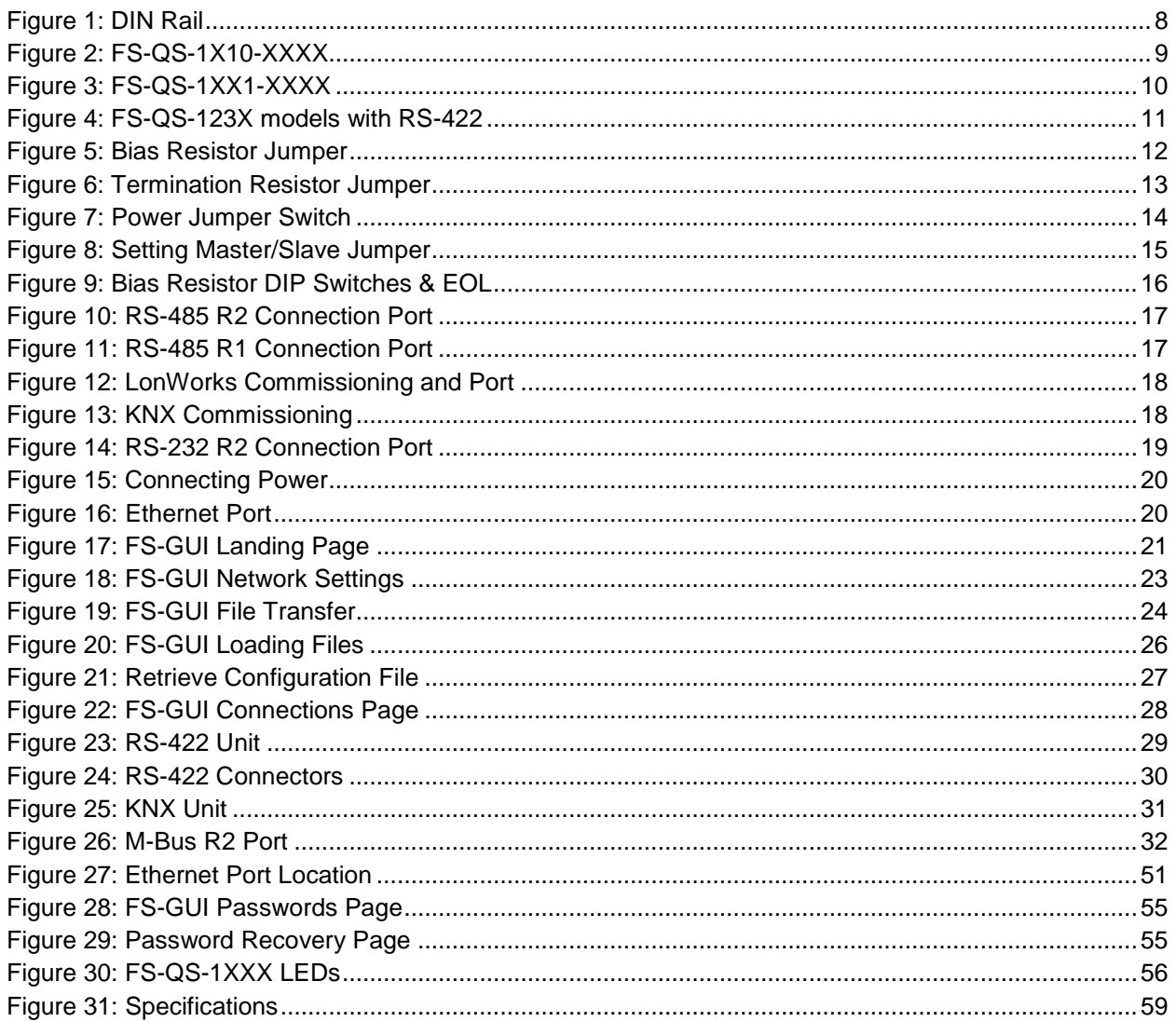

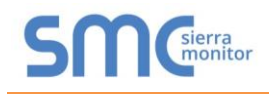

## <span id="page-5-0"></span>**1 QUICKSERVER DESCRIPTION**

QuickServer is a high performance, cost effective Building and Industrial Automation multi-protocol gateway providing protocol translation between serial, Ethernet, and LonWorks<sup>1</sup> devices and networks.

#### **NOTE: For troubleshooting assistance refer to [Appendix B,](#page-36-0) or any of the troubleshooting appendices in the related driver supplements. Check the [Sierra Monitor website](https://www.sierramonitor.com/customer-support) for technical support resources and documentation that may be of assistance.**

The QuickServer is cloud ready and connects with Sierra Monitor's SMC Cloud. See **Section [6.3.2](#page-20-2)** for further information.

## <span id="page-5-1"></span>**2 SUPPLIED EQUIPMENT**

#### **QuickServer Gateway**

- Preloaded with two selected drivers (on the FS-QS-1X11 and FS-QS-12X1 one of those drivers is LonWorks). A sample configuration file is also pre-loaded onto the QuickServer.
- All instruction manuals, driver manuals, support utilities are available on the USB drive provided in the optional accessory kit, or on the [Sierra Monitor website.](https://www.sierramonitor.com/customer-support)

**Accessory kit (optional)** (Part # FS-8915-36-QS) includes:

- 7-ft CAT5 cable with RJ45 connectors at both ends
- Power Supply -110/220V (p/n 69196)
- DIN rail mounting bracket
- Screwdriver for connecting to terminals
- USB Flash drive loaded with:
	- o QuickServer Start-up Guide
	- o FieldServer Configuration Manual
	- o All FieldServer Driver Manuals
	- o Support Utilities
	- o Any additional folders related to special files configured for a specific QuickServer

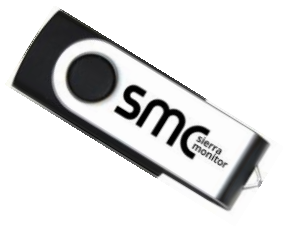

o Additional components as required - see Driver Manual Supplement for details

l

<sup>1</sup> LonWorks is a registered trademark of Echelon Corporation.

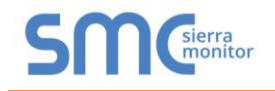

## <span id="page-6-0"></span>**3 CERTIFICATIONS**

## <span id="page-6-1"></span>3.1 BTL Mark - BACnet<sup>2</sup> Testing Laboratory

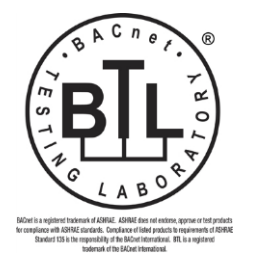

The BTL Mark is a symbol that indicates that a product has passed a series of rigorous tests conducted by an independent laboratory which verifies that the product correctly implements the BACnet features claimed in the listing. The mark is a symbol of a high-quality BACnet product.

Go to [www.BACnetInternational.net](http://www.bacnetinternational.net/btl/) for more information about the BACnet Testing Laboratory. Click [here](https://www.sierramonitor.com/sites/default/files/SMC/Documents/Datasheets/Protocols/PDS_BACnet_PIC_Statement.pdf) for the BACnet PIC Statement.

#### <span id="page-6-2"></span>3.2 LonMark Certification

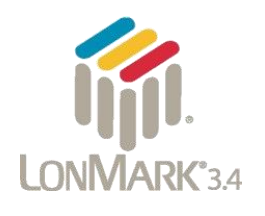

LonMark International is the recognized authority for certification, education, and promotion of interoperability standards for the benefit of manufacturers, integrators and end users. LonMark International has developed extensive product certification standards and tests to provide the integrator and user with confidence that products from multiple manufacturers utilizing LonMark devices work together. Sierra Monitor Corporation has more LonMark Certified gateways than any other gateway manufacturer, including the ProtoCessor, ProtoCarrier and ProtoNode for OEM applications and the full featured, configurable gateways.

l

<sup>2</sup> BACnet is a registered trademark of ASHRAE.

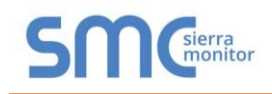

## <span id="page-7-0"></span>**4 QUICKSERVER SETUP**

#### <span id="page-7-1"></span>4.1 Mounting

The following mounting options are available:

- Product comes with tabs for wall or surface mount. These can be snapped off if not required.
- DIN rail mounting bracket included in the accessory kit or ordered separately (part # FS-8915-35-QS).

<span id="page-7-2"></span>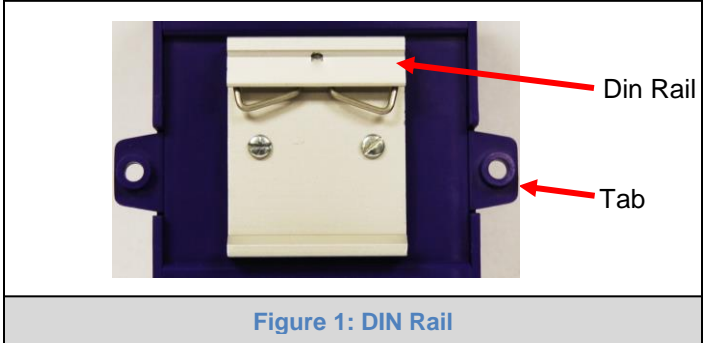

**WARNING: Install only as instructed, failure to follow the installation guidelines or using screws without the DIN rail mounting bracket could result in permanent damage to the product. If the FieldServer is removed from the DIN rail, use the original screws to reattach. Only screws supplied by SMC should be used in the holes found on the back of the unit when attaching the optional DIN Rail bracket. USE OF ANY OTHER SCREWS MAY DAMAGE THE UNIT.**

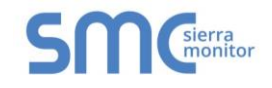

## <span id="page-8-0"></span>4.2 Dimensions

## <span id="page-8-1"></span>4.2.1 Dimension Drawing FS-QS-1X10-XXXX

<span id="page-8-2"></span>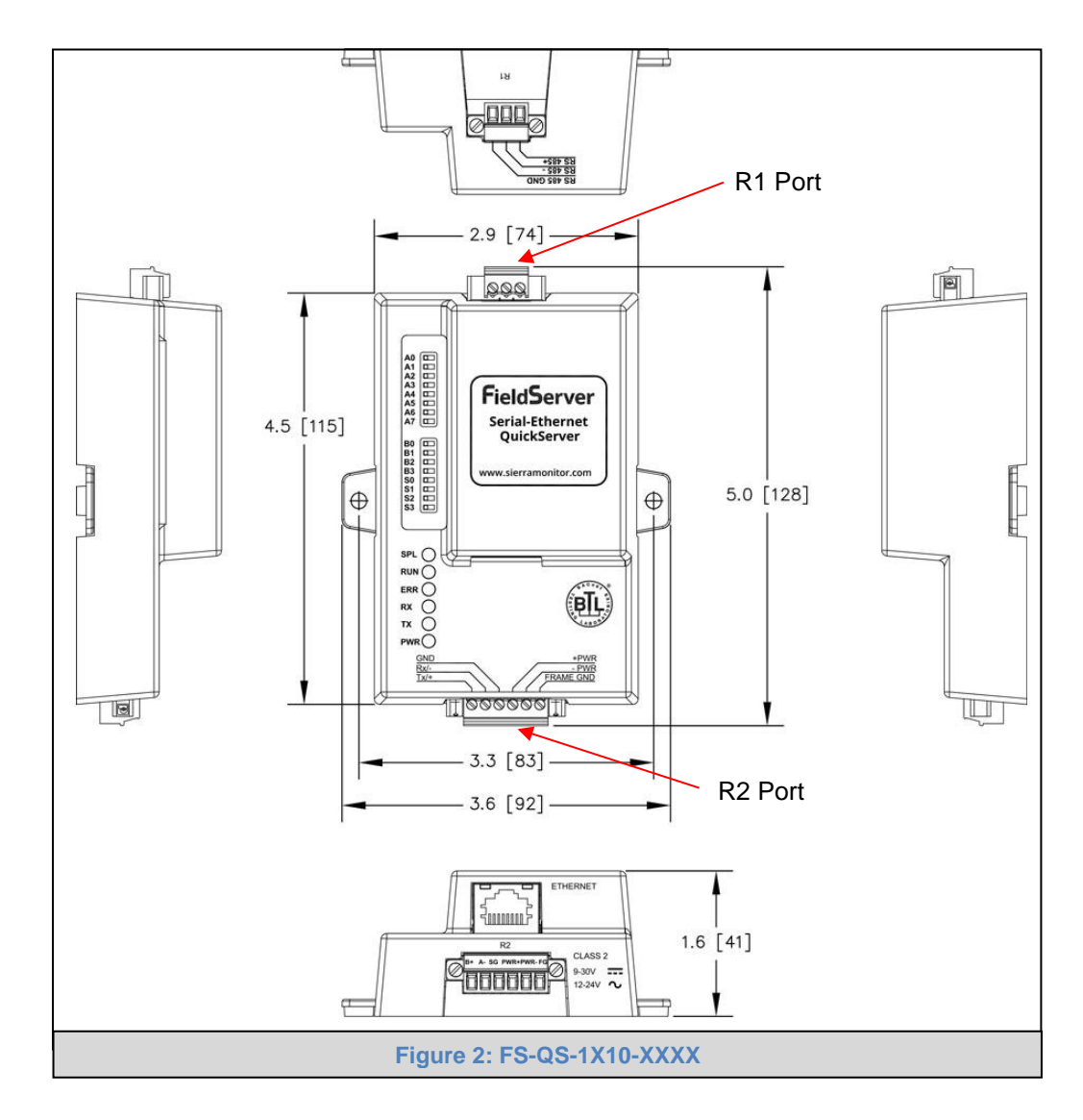

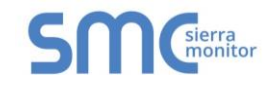

## <span id="page-9-0"></span>4.2.2 Dimension Drawing FS-QS-1XX1-XXXX

<span id="page-9-1"></span>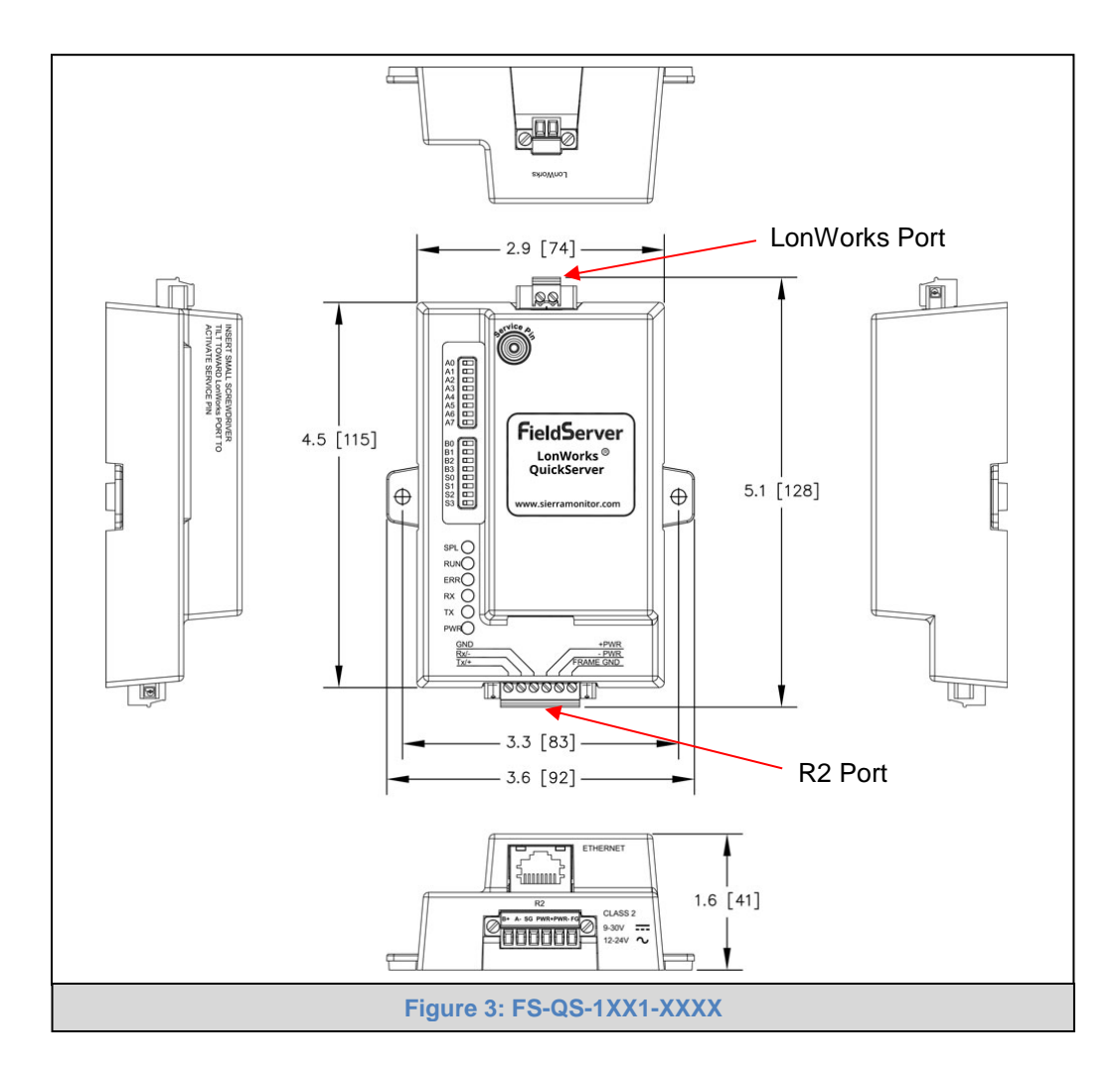

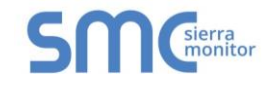

## <span id="page-10-0"></span>4.2.3 Dimension Drawing FS-QS-123X Models with RS-422

<span id="page-10-1"></span>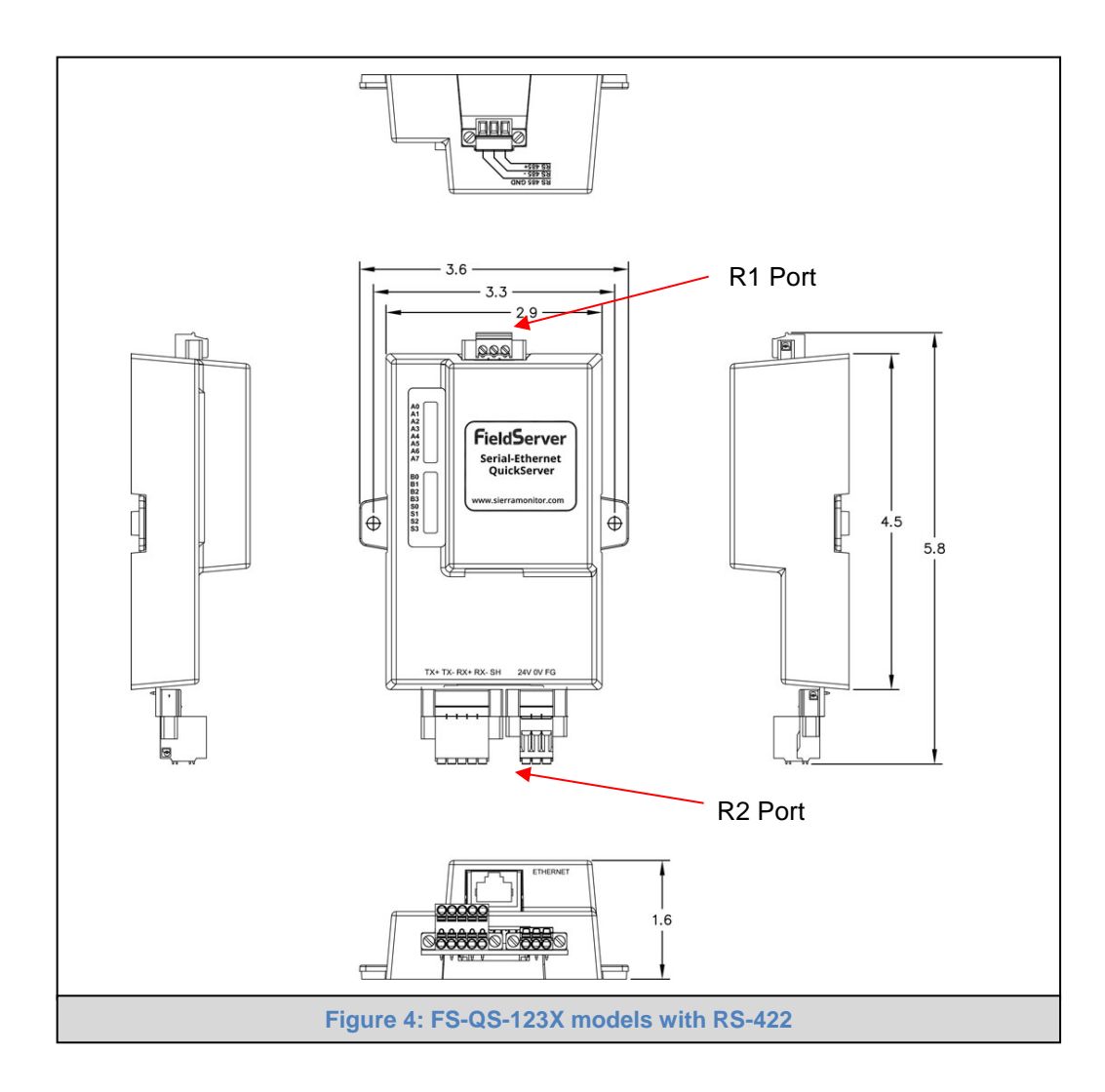

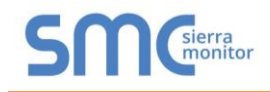

## <span id="page-11-0"></span>4.3 R2 Port Jumper Settings

Gently remove the QuickServer enclosure to access the jumpers on the unit.

#### <span id="page-11-1"></span>4.3.1 RS-485 Port

#### **NOTE: The following Sections only apply to QuickServer models: FS-QS-1010, FS-QS-1011, FS-QS-1210 and FS-QS-1211.**

#### <span id="page-11-2"></span>4.3.1.1 Bias Resistors

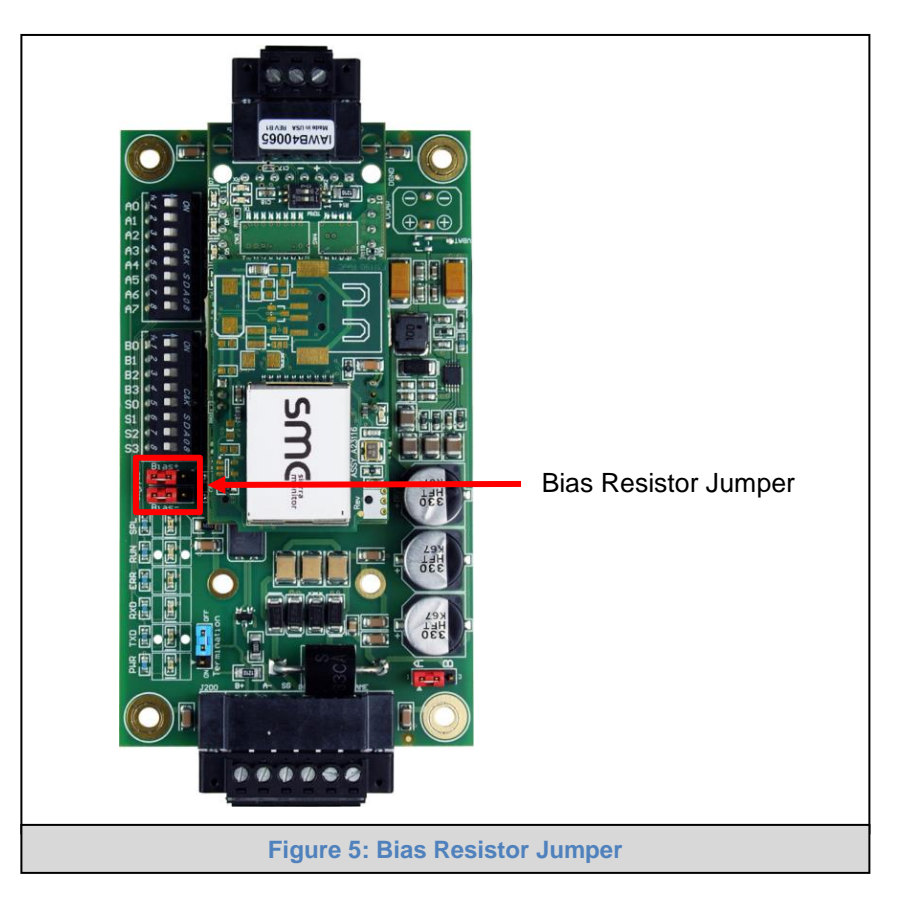

<span id="page-11-3"></span>The QuickServer bias resistors are used to keep the RS-485 bus to a known state, when there is no transmission on the line (bus is idling), to help prevent false bits of data from being detected. The bias resistors typically pull one line high and the other low - far away from the decision point of the logic.

In the RS-485 carrier, the bias resistor is 510 ohms which is in line with the BACnet spec. It should only be enabled at one point on the bus (on the field port were there are very weak bias resistors of 100k). Since there are no jumpers, many FieldServers can be put on network without running into the bias resistor limit which is < 500 ohms.

**NOTE: See [www.ni.com/support/serial/resinfo.htm](http://www.ni.com/support/serial/resinfo.htm) for additional pictures and notes.**

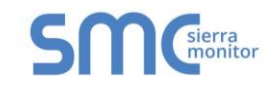

## <span id="page-12-0"></span>4.3.1.2 Termination Resistor

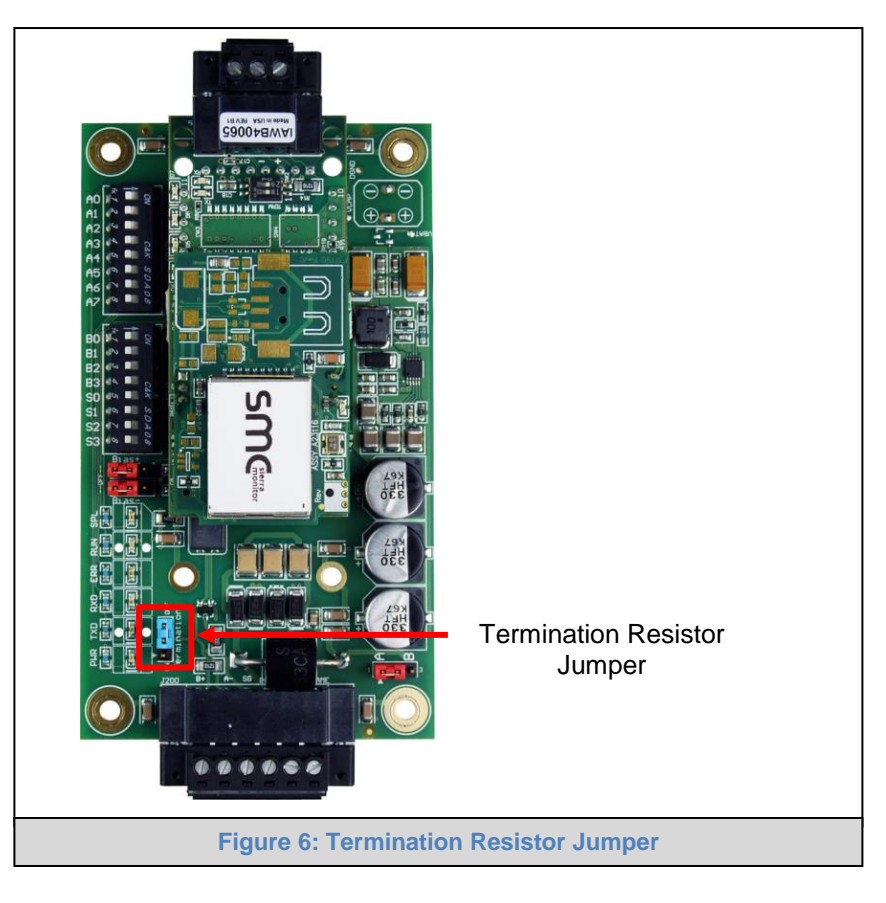

<span id="page-12-1"></span>Termination resistors are also used to reduce noise. These pull the two lines of an idle bus together. However, they would override the effect of any bias resistors, if connected.

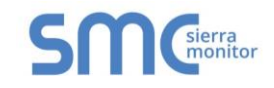

## <span id="page-13-0"></span>4.3.1.3 Power Jumper Settings

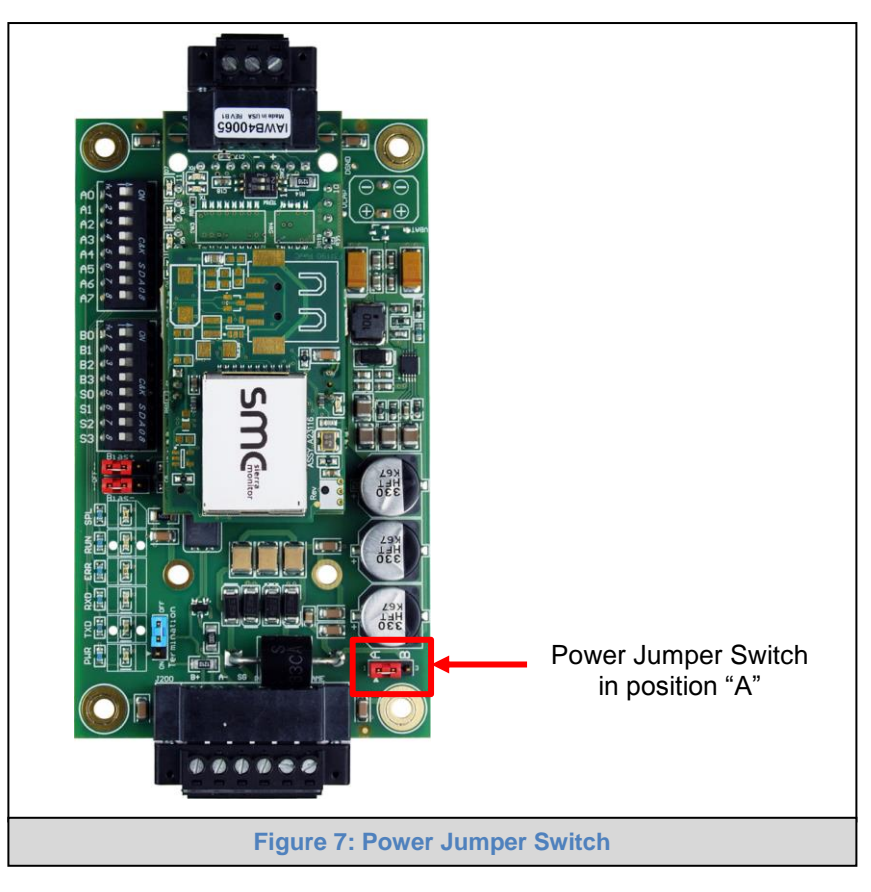

<span id="page-13-1"></span>The QuickServer Carrier Board power jumper is set to position A by default, but can be changed to position B for other power supply requirements.

- **Position A:** The Carrier makes use of a full-wave rectifying bridge. Can be used for 12-24VAC input or 9 – 30VDC input. At 9VDC this becomes marginal.
- **Position B:** The Carrier makes use of a half-wave rectifying bridge. Best position for grounded AC transformers and for using DC voltage down to 9VDC.

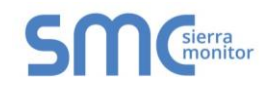

## <span id="page-14-0"></span>4.3.2 M-Bus Port: Master/Slave Jumper

#### **NOTE: The following only applies to models: FS-QS-1A50, FS-QS-1A51, FS-QS-1B51, FS-QS-1B51, FS-QS-1C51 and FS-QS-1C51.**

The Master/Slave jumper is used to set the M-Bus hardware as a Master or Slave device (indicated by the labels on the board).

<span id="page-14-1"></span>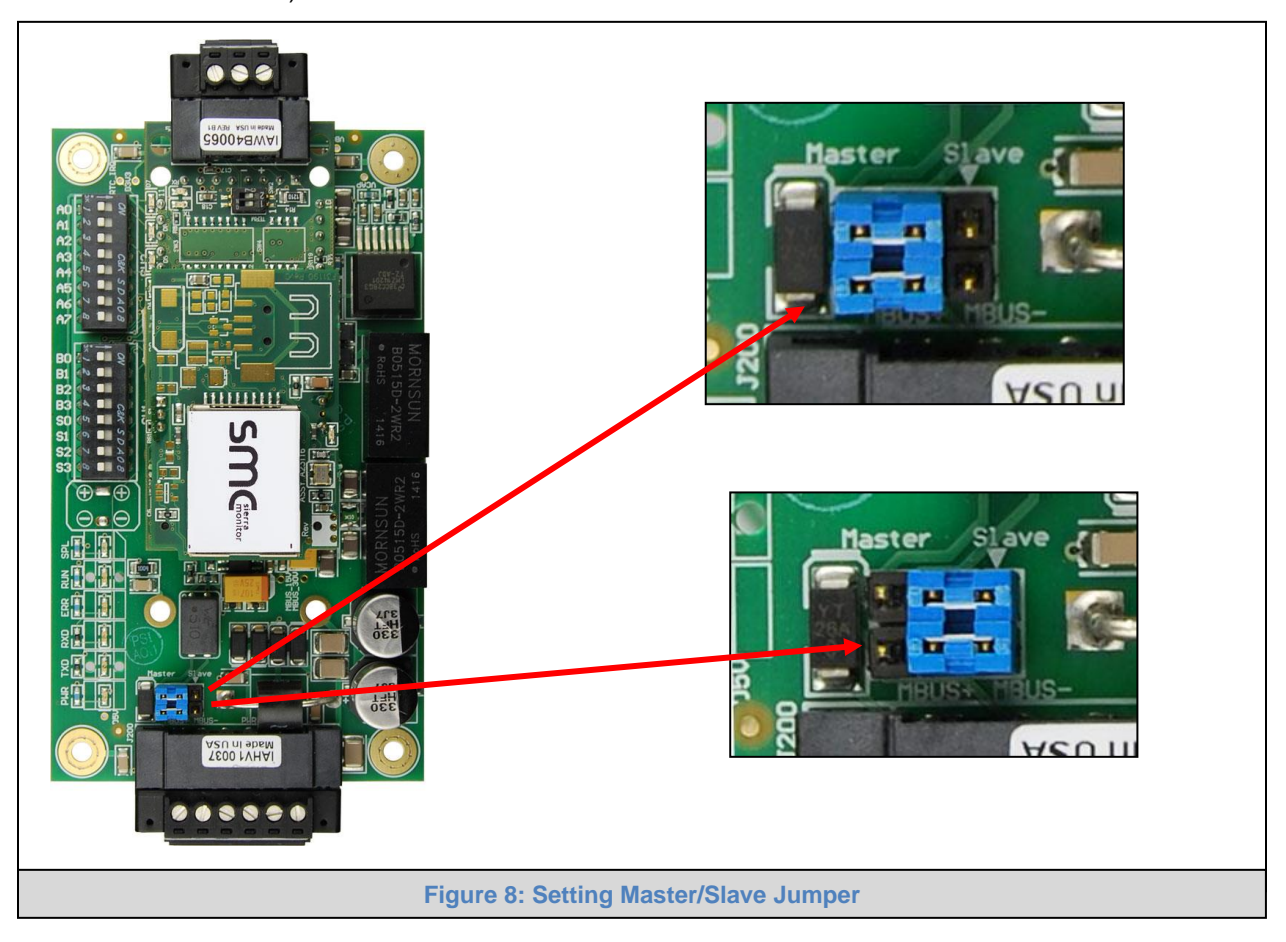

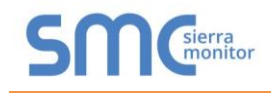

## <span id="page-15-0"></span>4.4 R1 Port Small DIP Switches

Gently remove the QuickServer enclosure to access the small DIP switches for the R1 Port.

#### <span id="page-15-1"></span>4.4.1 RS-485 Port

#### **NOTE: The following Sections only apply to QuickServer models FS-QS-1XX0 or all non-LonWorks models.**

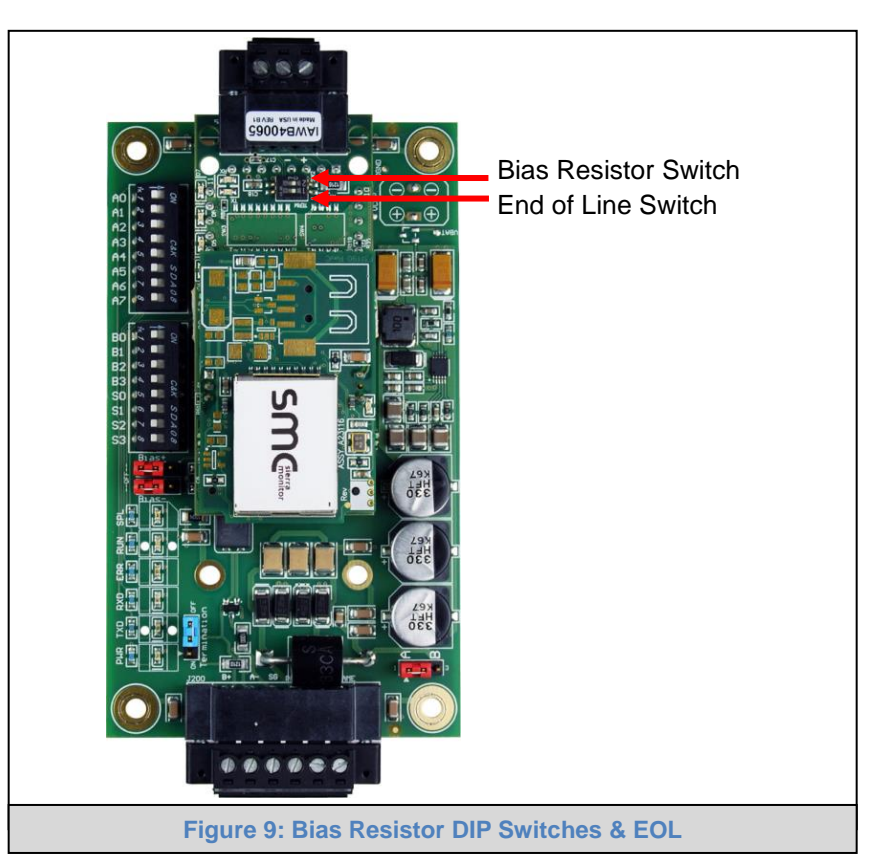

- <span id="page-15-2"></span>• If more than one RS-485 device is connected to the network, then the field bias resistor switch needs to be enabled to ensure proper communication. **See [Figure 9](#page-15-2) for the orientation of switch positions referenced below.**
	- $\circ$  The default factory setting is OFF (switch position = right side)
	- $\circ$  To enable biasing, turn the bias switch ON (switch position = left side)

#### **NOTE: Biasing only needs to be enabled on one device. The QuickServer has 510 ohm resistors that are used to set the biasing.**

- If the FieldServer is the last device on the trunk, then the end of line (EOL) termination switch needs to be enabled. **See [Figure 9](#page-15-2) for the orientation of switch positions referenced below.**
	- $\circ$  The default factory setting is OFF (switch position = right side)
	- $\circ$  To enable the EOL termination, turn the EOL switch ON (switch position = left side)

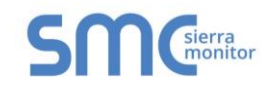

## <span id="page-16-0"></span>**5 INSTALLING THE QUICKSERVER**

## <span id="page-16-1"></span>5.1 RS-485

## <span id="page-16-2"></span>5.1.1 RS-485 Connection R2 Port

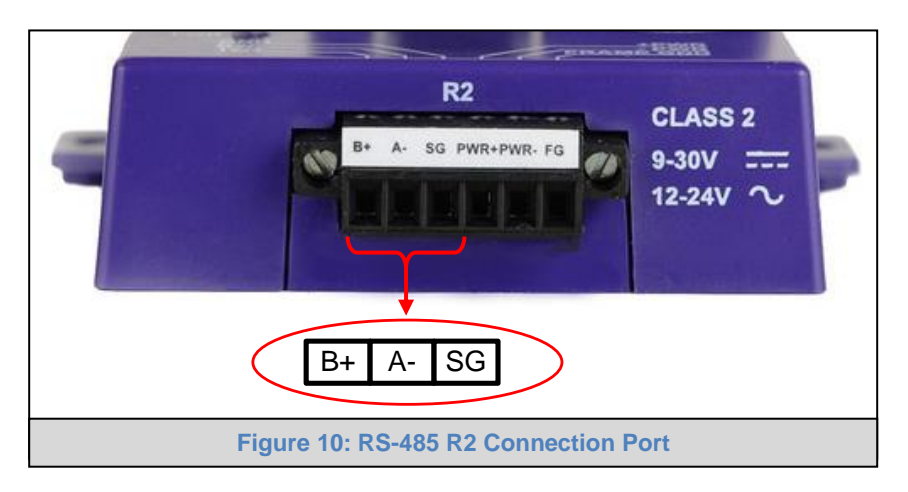

<span id="page-16-4"></span>Connect to the 3 pins on the left-hand-side of the 6-pin connector as shown.

The following Baud Rates are supported on the R2 Port: 4800, 9600, 19200, 38400, 57600, 115200

For connection details to RS-232 or RS-422, refer to **[Appendix A.1](#page-28-1)**.

## <span id="page-16-3"></span>5.1.2 RS-485 Connection R1 Port

#### **NOTE: The following only applies to non-LonWorks QuickServers with an RS-435 R1 port.**

Connect to the 3-pin connector as shown.

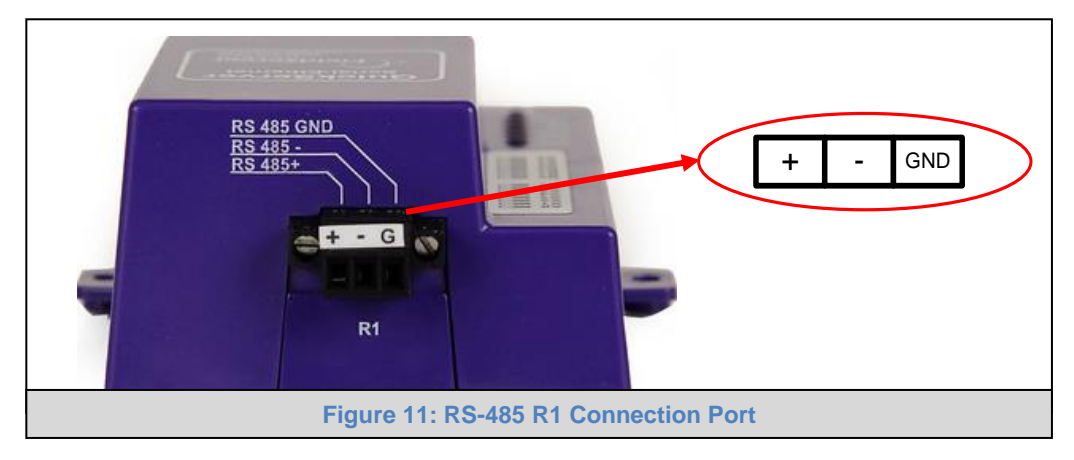

<span id="page-16-5"></span>The following Baud Rates are supported on the R1 Port:

110, 300, 600, 1200, 2400, 4800, 9600, 19200, 20833, 28800, 38400, 57600, 76800, 115200

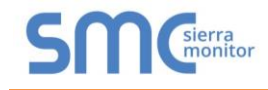

## <span id="page-17-0"></span>5.2 QuickServer LonWorks (FS-QS-1XX1-XXXX)

Connect the QuickServer to the LonWorks terminal using a twisted pair non-shielded cable.

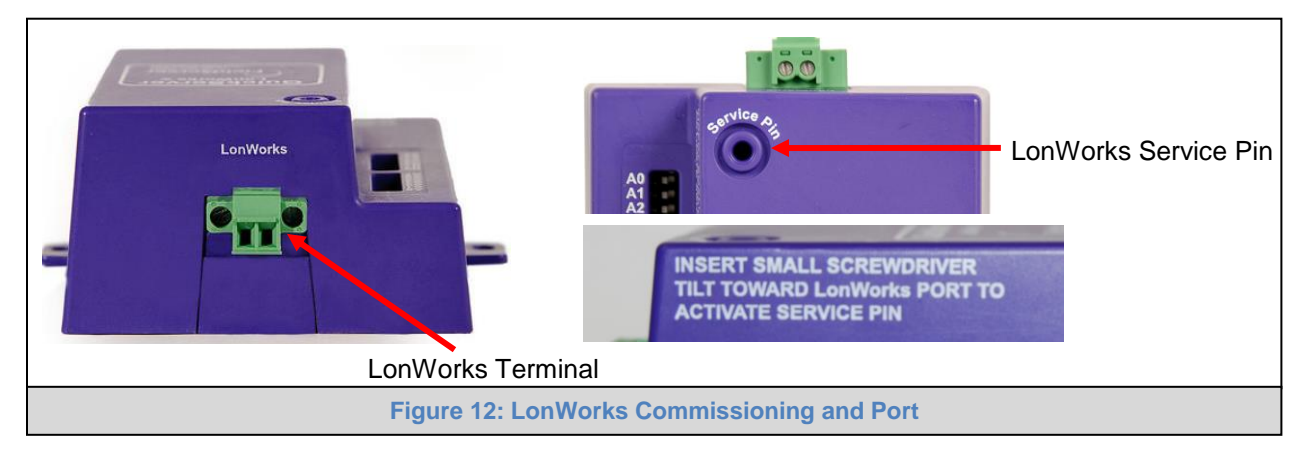

<span id="page-17-2"></span>To commission the QuickServer LonWorks port, insert a small screwdriver in the commissioning hole on the face of the QuickServer's enclosure to access the Service Pin. See the instructions on the QuickServer as to which way to toggle the screwdriver during commissioning.

#### <span id="page-17-1"></span>5.3 QuickServer KNX (FS-QS-124X-XXXX)

Connect the QuickServer to the KNX bus using the standard KNX twisted pair cable.

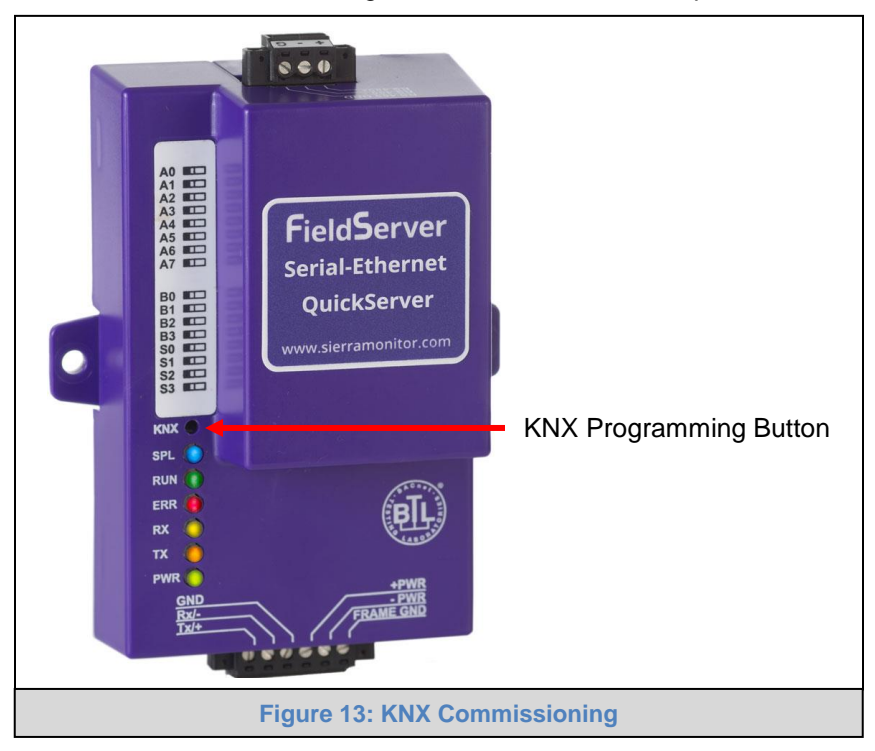

<span id="page-17-3"></span>To commission the QuickServer as a KNX device in ETS Software, insert a small pin into the KNX commissioning hole on the face of the QuickServer to access the button.

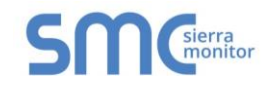

## <span id="page-18-0"></span>5.4 RS-232 Connection R2 Port (only available on FS-QS-122X Models)

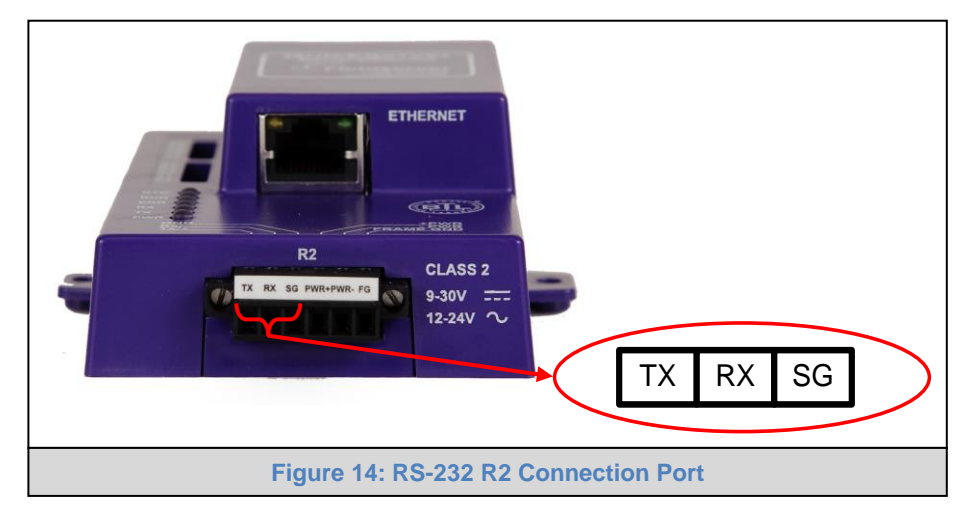

<span id="page-18-1"></span>Refer to **Appendix A2** for further hardware connection options.

The following Baud Rates are supported on the R2 Port: 4800, 9600, 19200, 38400, 57600, 115200

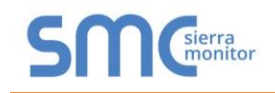

## <span id="page-19-0"></span>**6 OPERATION**

## <span id="page-19-1"></span>6.1 Power Up the Device

Apply power to the device. Ensure that the power supply used complies with the specifications provided. Ensure that the cable is grounded using the "Frame GND" terminal. The QuickServer is factory set for 9- 30V DC or 12-24V AC.

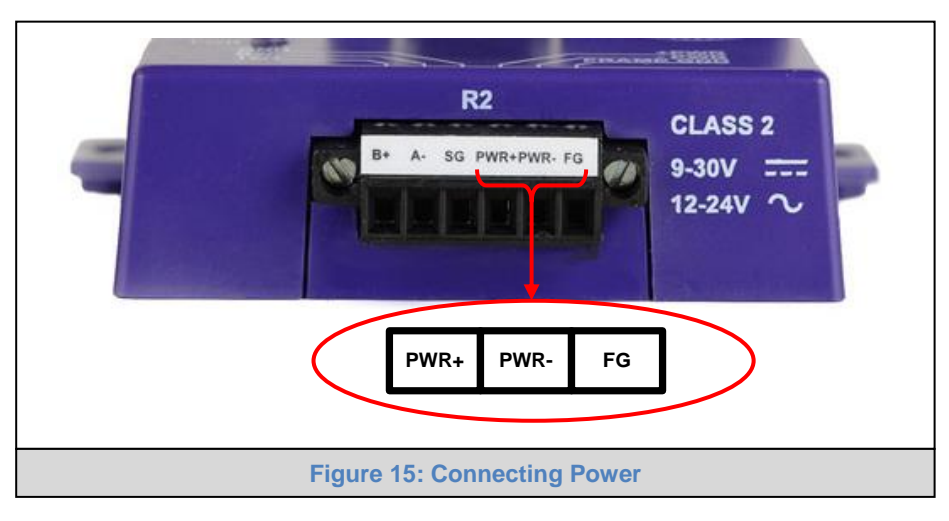

## <span id="page-19-2"></span>6.2 Connect the PC to the QuickServer Over the Ethernet Port

<span id="page-19-3"></span>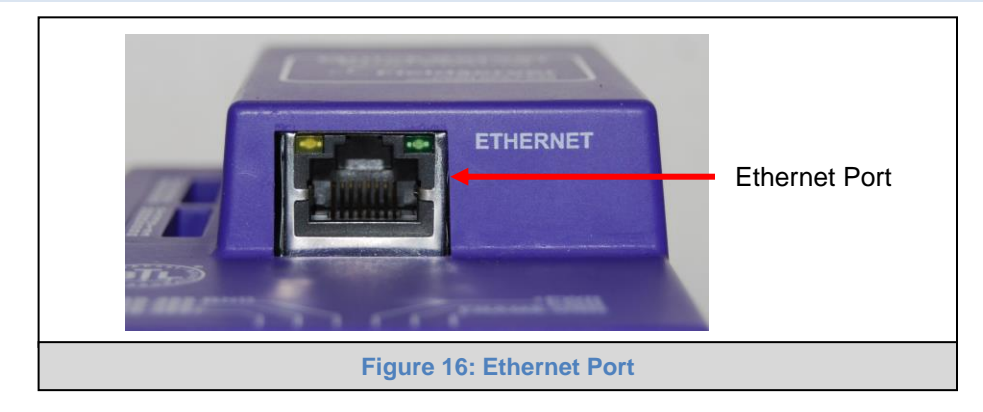

- <span id="page-19-4"></span>• Connect an Ethernet cable between the PC and QuickServer or connect the QuickServer and the PC to the switch using a straight CAT5 cable.
- The Default IP Address of the QuickServer is **192.168.2.101**, Subnet Mask is **255.255.255.0**.

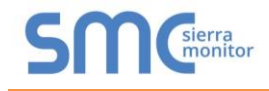

#### <span id="page-20-0"></span>6.3 Connecting to the QuickServer

- <span id="page-20-1"></span>6.3.1 Using the FieldServer Toolbox to Discover and Connect to the QuickServer
	- Install the Toolbox application from the USB drive or download it from the [Sierra Monitor website.](http://www.sierramonitor.com/customer-care/resource-center?filters=software-downloads)
	- Use the FS Toolbox application to find the QuickServer, and launch the FS-GUI.
- **NOTE: If the connect button is greyed out, the QuickServer's IP Address must be set to be on the same network as the PC. (Section [6.4\)](#page-21-0)**

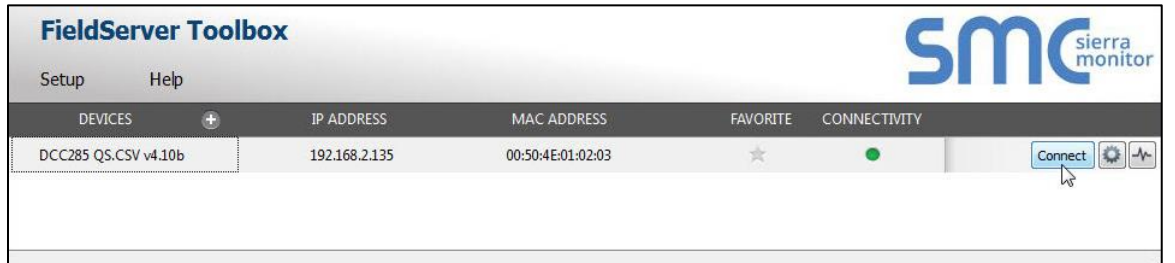

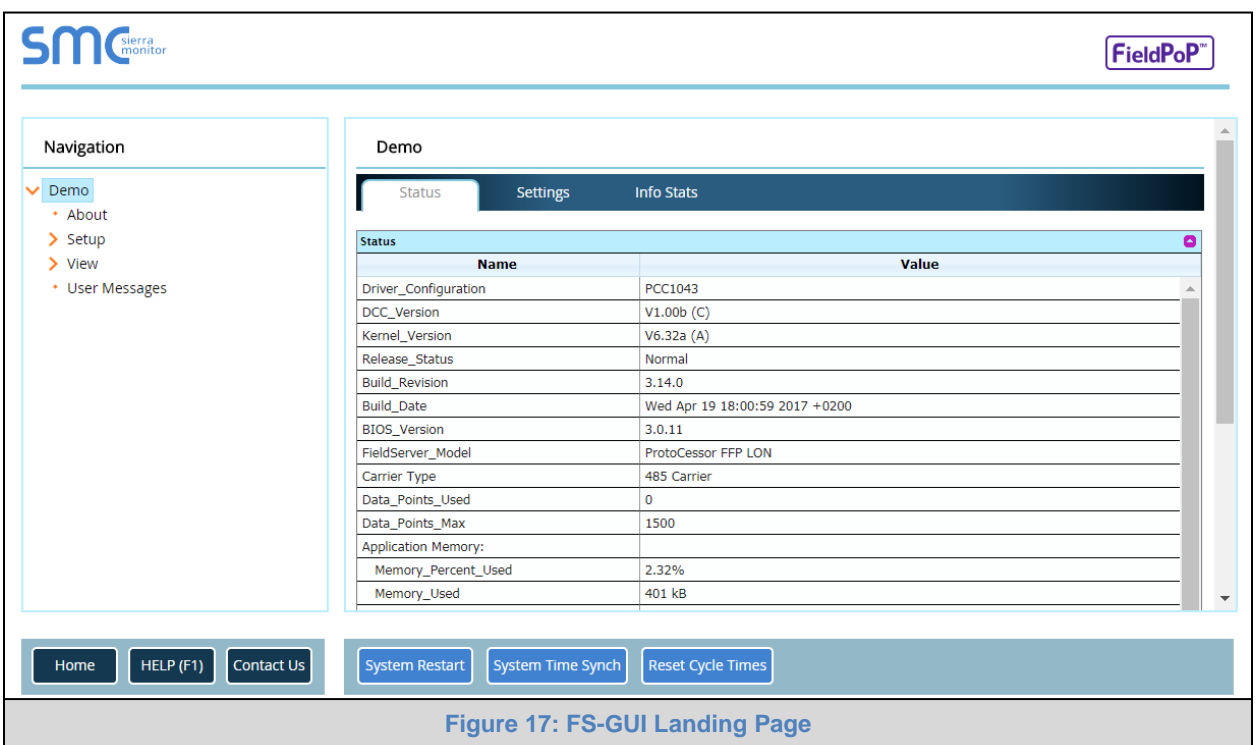

## <span id="page-20-3"></span><span id="page-20-2"></span>6.3.2 Accessing SMC Cloud

The FieldPoP<sup>™</sup> button  $|\text{FieldPoP}^{\mathbb{N}}|$  (see [Figure 17\)](#page-20-3) allows users to connect to the SMC Cloud, Sierra Monitor's device cloud solution for IIoT. The SMC Cloud enables secure remote connection to field devices through a FieldServer and its local applications for configuration, management, maintenance. For more information about the SMC Cloud, refer to the [SMC Cloud Start-up Guide.](https://www.sierramonitor.com/sites/default/files/SMC/Documents/StartupGuides/SMC_Cloud_Start-up_Guide.pdf)

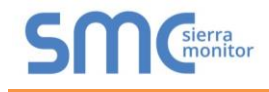

#### <span id="page-21-0"></span>6.4 Set IP Address of the QuickServer

#### <span id="page-21-1"></span>6.4.1 Using the FS Toolbox Application to Set the IP Address

• From the FS Toolbox main page, click on the setup icon (gear icon).

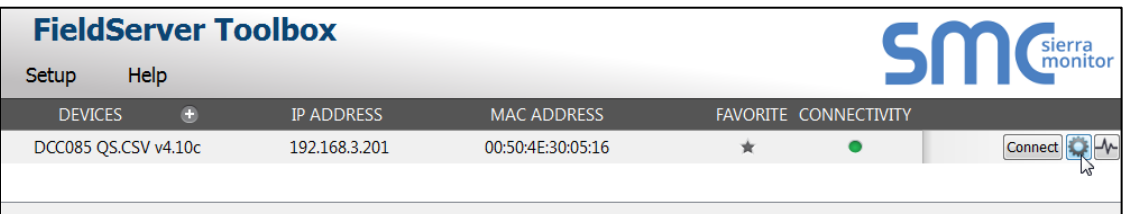

• Select Network Settings.

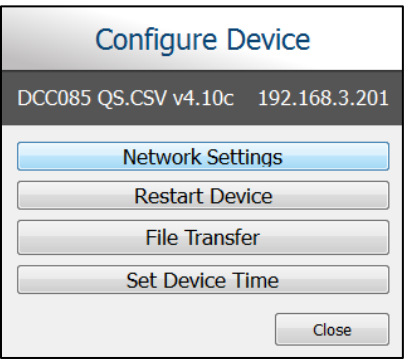

- Modify the IP Address (N1 IP Address field) of the QuickServer Ethernet port.
	- o The following fields may also be changed as needed: Netmask (N1 Netmask field), DHCP Client State (N1 DHCP Client State field), IP Gateway (Default Gateway field) and DNS 1 & 2 (Domain Name Server fields)
- **NOTE: If the QuickServer is connected to a router, the IP Gateway of the QuickServer should be set to the IP Address of that router.**
- **NOTE: Do not change the DHCP Server State (N1 DHCP Server State field).**

#### **NOTE: If DNS settings are unknown, set DNS1 to "8.8.8.8" and DNS2 to "8.8.4.4".**

- Click "Update IP Settings", then click on the "Change and Restart" to restart the Gateway and activate the new IP Address.
- **NOTE: If the FS-GUI was open in a browser, the browser will need to be pointed to the new IP Address of the QuickServer before the FS-GUI will be accessible again.**

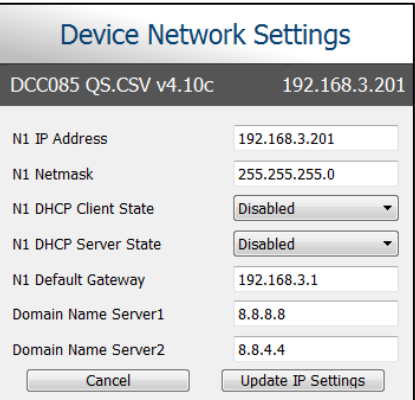

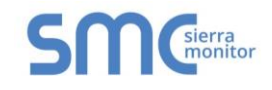

## <span id="page-22-0"></span>6.4.2 Using the FS-GUI to Set the IP Address

- From the FS-GUI main home page, click on setup and then Network Settings to enter the Edit IP Address Settings menu.
- Modify the IP Address (N1 IP Address field) of the QuickServer Ethernet port.
- If necessary, change the Netmask (N1 Netmask field).
- Type in a new Subnet Mask.
- If necessary, change the IP Gateway (Default Gateway field).
- Type in a new IP Gateway.
- **NOTE: If the FieldServer is connected to a router, the IP Gateway of the FieldServer should be set to the same IP Address of the router.**
	- Click Update IP Settings, then click on the System Restart to restart the Gateway and activate the new IP Address.

#### **NOTE: If the FS-GUI was open in a browser, the browser will need to be pointed to the new IP Address of the QuickServer before the FS-GUI will be accessible again.**

<span id="page-22-1"></span>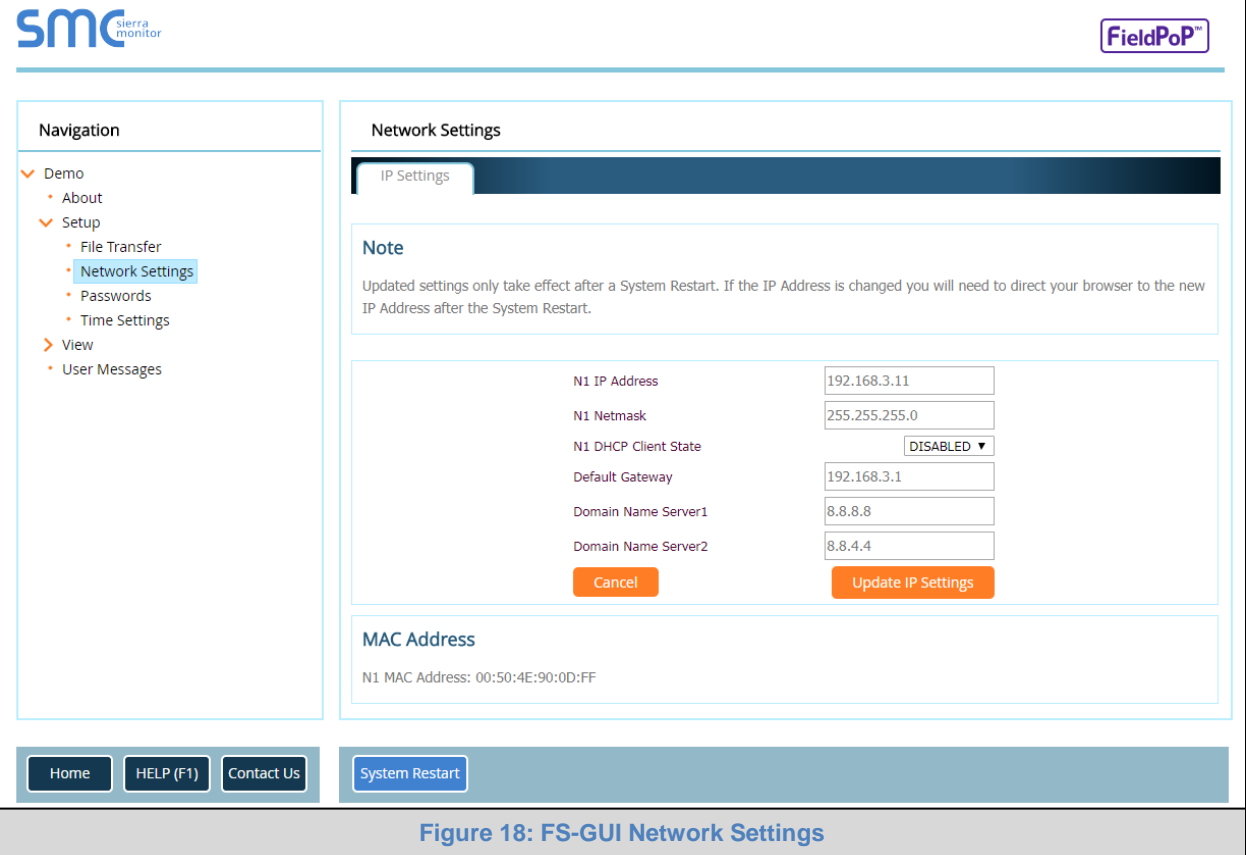

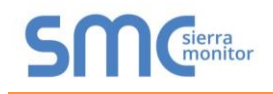

## <span id="page-23-0"></span>**7 CONFIGURING THE QUICKSERVER**

#### <span id="page-23-1"></span>7.1 Retrieve the Sample Configuration File

The configuration of the QuickServer is provided to the QuickServer's operating system via a commadelimited file called "CONFIG.CSV".

If a custom configuration was ordered, the QuickServer will be programmed with the relevant device registers in the Config.csv file for the initial start-up. If not, the product is shipped with a sample config.csv that shows an example of the drivers ordered.

• In the main menu of the FS-GUI screen, go to "Setup", then "File Transfer", and finally "Retrieve".

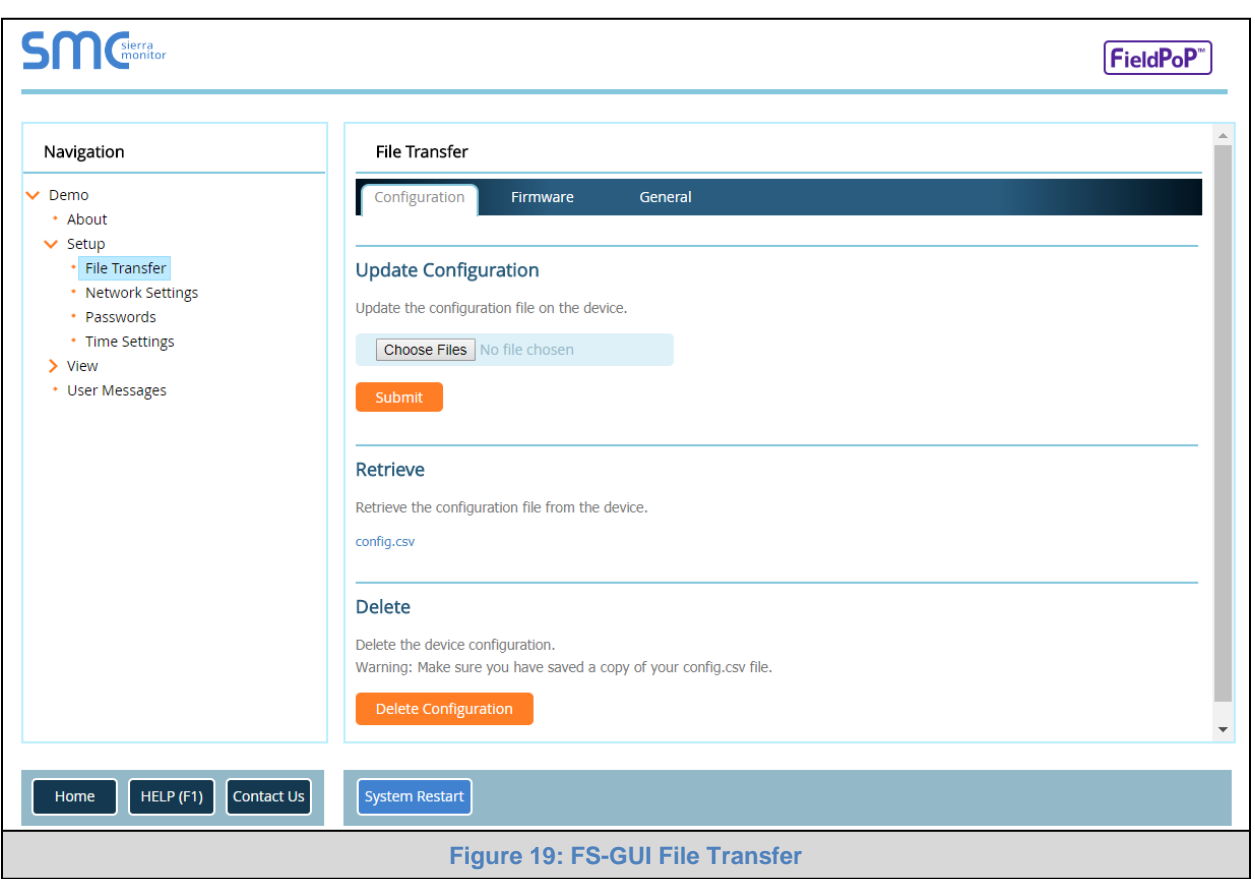

• Click on "config.csv", and open or save the file.

## <span id="page-23-3"></span><span id="page-23-2"></span>7.2 Change the Configuration File to Meet the Application

Refer to the FieldServer Configuration Manual in conjunction with the Driver supplements for information on configuring the QuickServer.

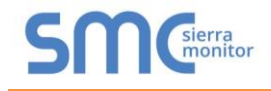

## <span id="page-24-0"></span>7.3 Load the Updated Configuration File

<span id="page-24-1"></span>7.3.1 Using the Toolbox Application to Load a Configuration File

• From the Toolbox main page, click on the setup icon (the gear picture).

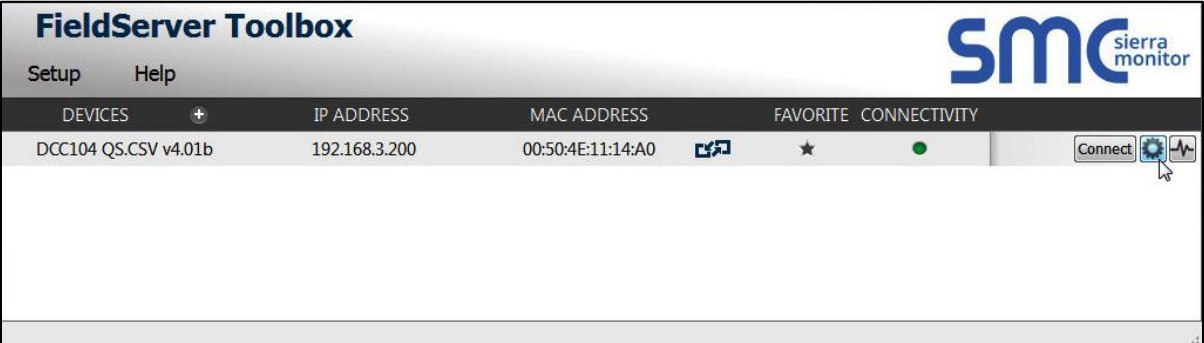

Select File Transfer.

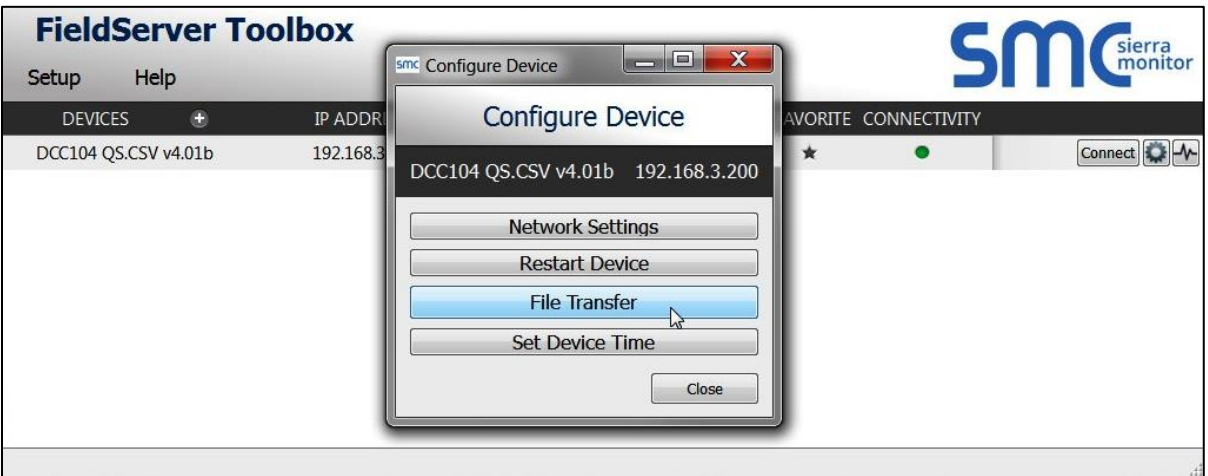

• Browse and select the .csv file, open, then click "Update Config".

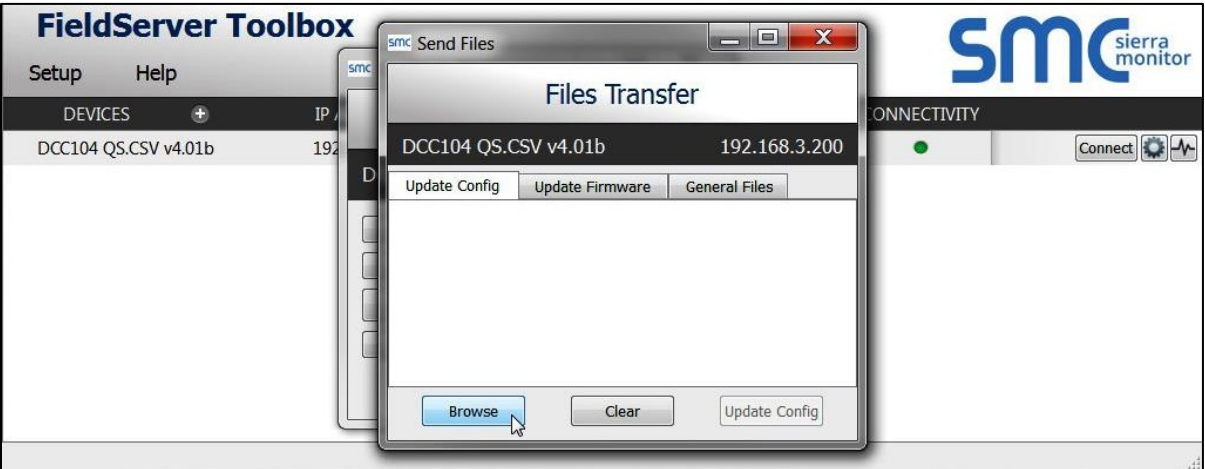

- Once download is complete, click the Restart Button (or cycle power to the QuickServer) to put the new file into operation.
- **NOTE: It is possible to do multiple downloads to the QuickServer before resetting it.**

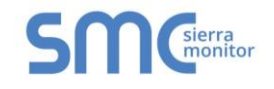

## <span id="page-25-0"></span>7.3.2 Using the FS-GUI to Load a Configuration File

- In the main menu of the FS-GUI screen, click "Setup", then "File Transfer" and finally "Update".
- Browse and select the .csv file, open, then click "Submit".

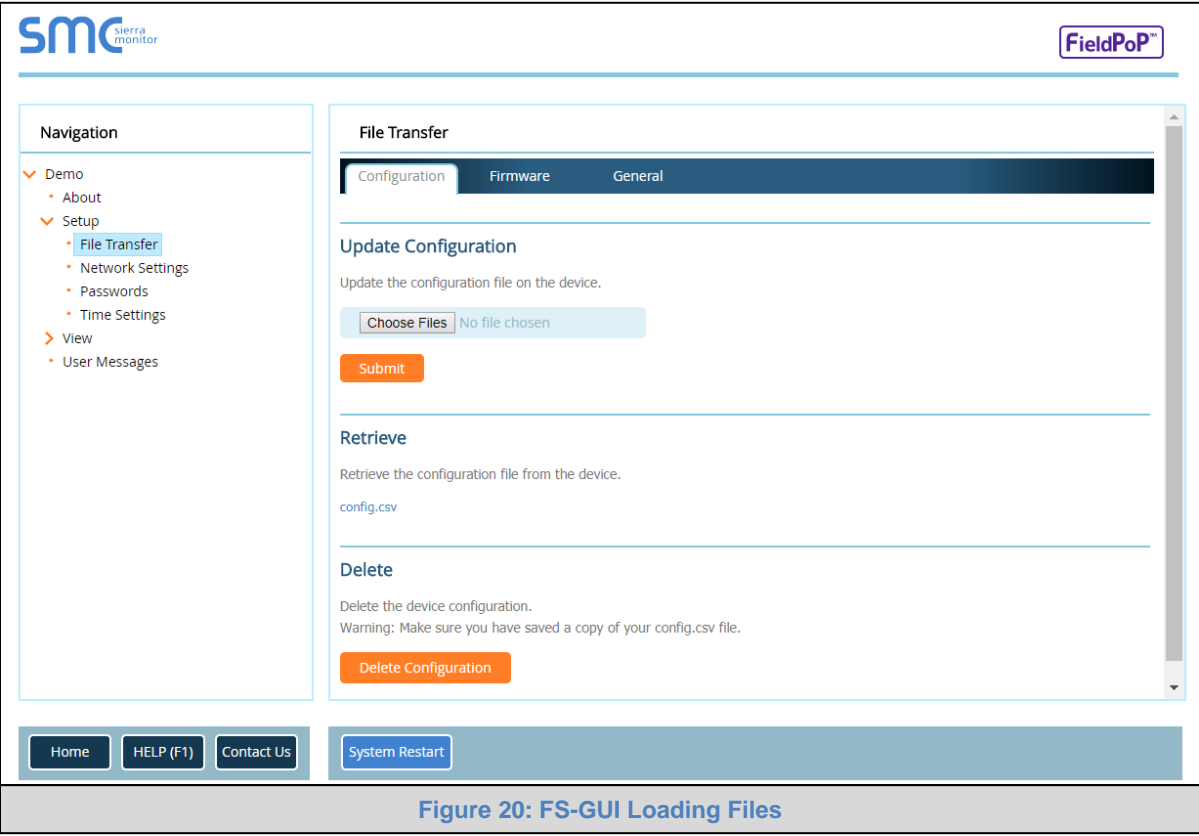

- <span id="page-25-1"></span>• Once download is complete, a message bar will appear confirming that the configuration was updated successfully.
- Click the System Restart Button to put the new file into operation.

#### **NOTE: It is possible to do multiple downloads to the QuickServer before resetting it.**

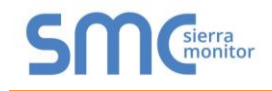

## <span id="page-26-0"></span>7.3.3 Retrieve the Configuation File for Modification or Backup

To get a copy of the configuration file for modifying or backing up a configuration on a local computer, do the following:

• In the main menu of the FS-GUI screen, click "Setup", then "File Transfer".

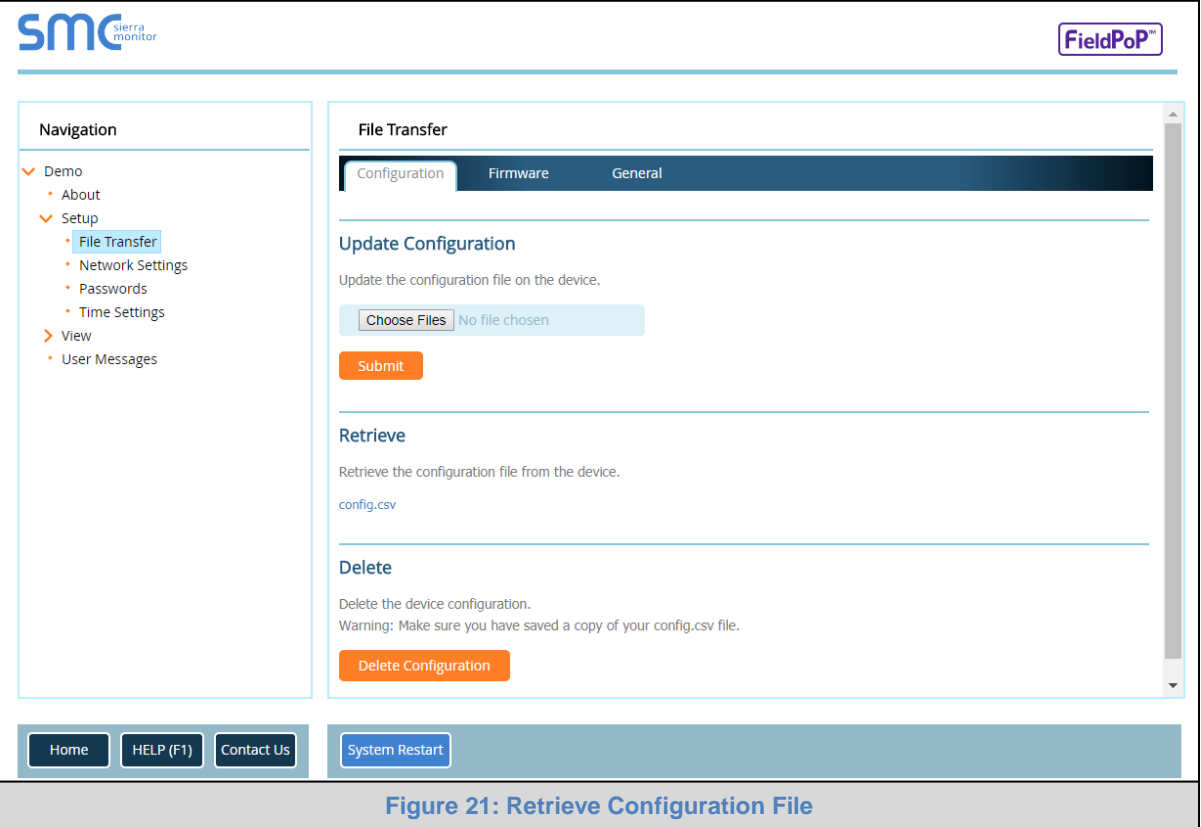

- <span id="page-26-1"></span>• Click the "config.csv" link under the "Retrieve" heading in the middle section of the screen.
	- $\circ$  The file will automatically download to the web browser's default download location.
- Edit or store the file as desired.
- **NOTE: Before using any backup configuration file to reset the configuration settings, check that the backup file is not an old version.**

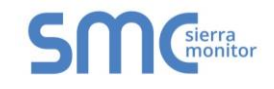

#### <span id="page-27-0"></span>7.4 Test and Commission the QuickServer

- Connect the QuickServer to the third party device(s), and test the application.
- From the landing page of the FS-GUI click on "View" in the navigation tree, then "Connections" to see the number of messages on each protocol.

<span id="page-27-1"></span>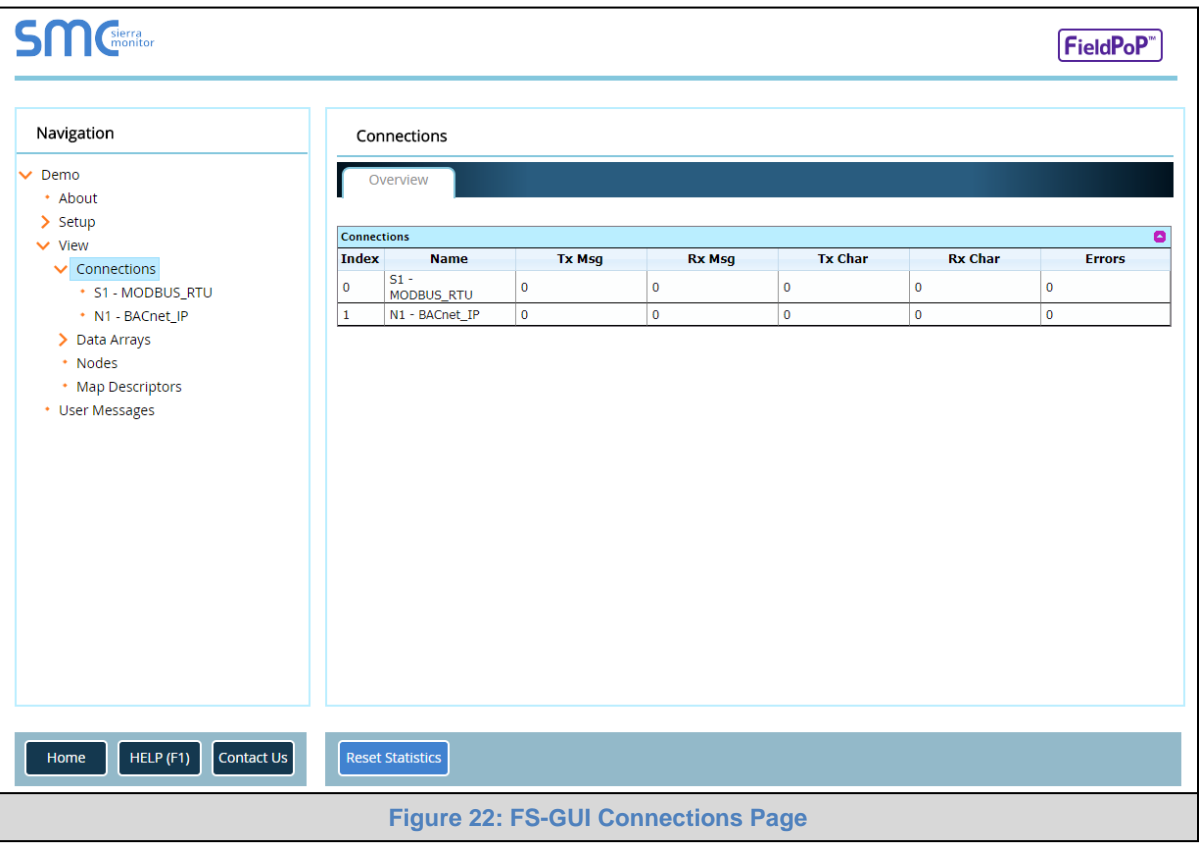

## <span id="page-28-0"></span>**Appendix A Useful Features**

#### <span id="page-28-1"></span>Appendix A.1. RS-422 Connection R2 Port

#### **NOTE: The following only applies to models: FS-QS-1230 and FS-QS-1231.**

RS-422 is a full duplex multi-drop multi-master differential bus. It can be wired to conform to a RS-485 network when less wiring/cabling is used (due to being less expensive to install), but then it becomes a half-duplex multi-drop multi-master differential bus. RS-422 is used for dedicated peer to peer high speed communication when low bus latency is required (very few devices on the bus). Its usage is very specific to client installations/requirements.

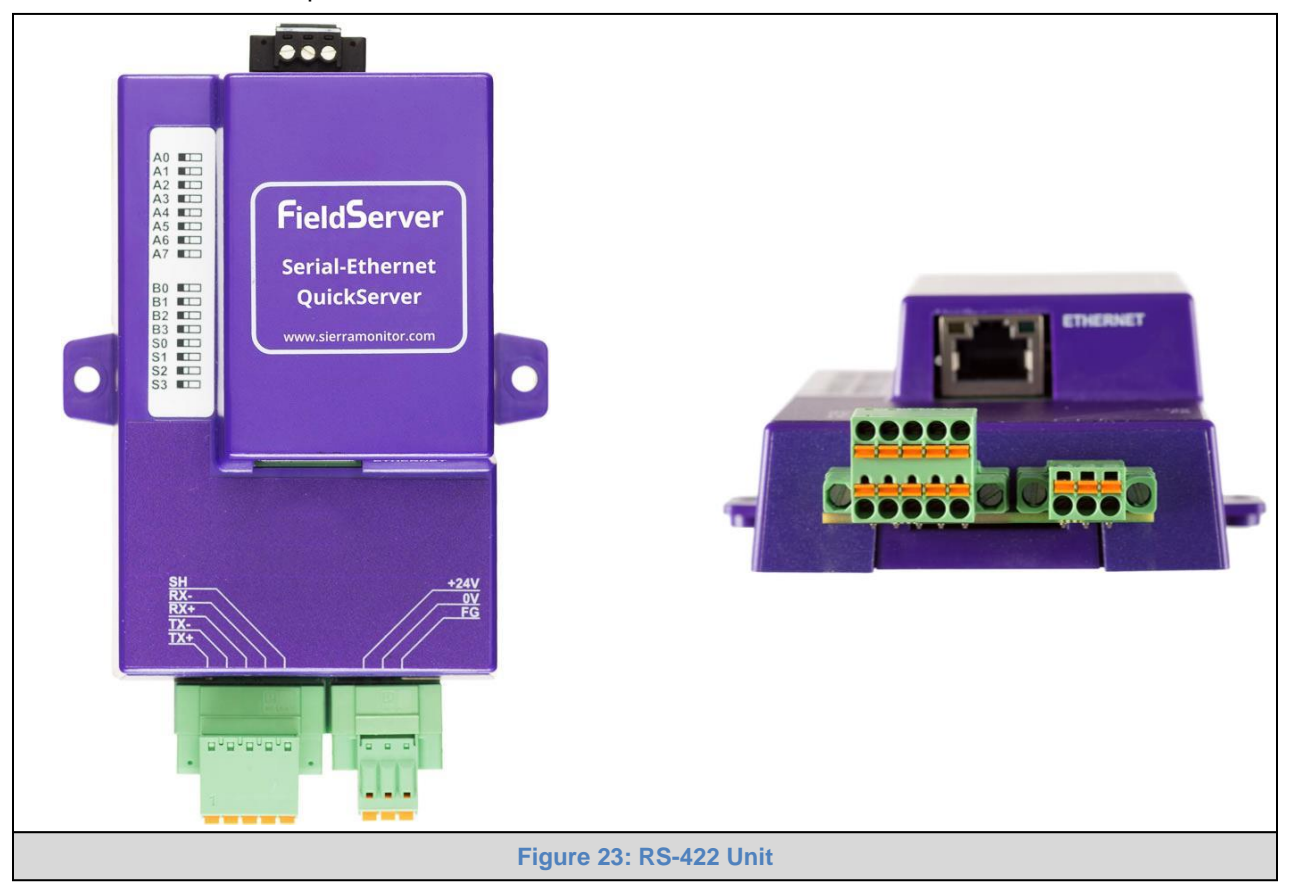

#### <span id="page-28-2"></span>**NOTE:**

- The RS-232 looks similar to the RS-485 but does not have the blue jumper. The blue jumper is used to enable the termination resistor for the RX signals (120 ohms), while the red jumpers are used to enable the bias resistors for RX signals (510 ohms). In the case of Rockwell/Tetrapak, all jumpers are always required to be in default position (not enabled). For other clients, the bias resistors should always be in the "on" state.
- The part number on the back of the box will identify the port.

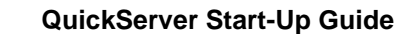

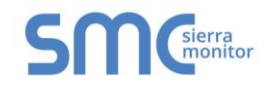

<span id="page-29-0"></span>Appendix A.1.1. Connection and Operation via the RS-422 Port

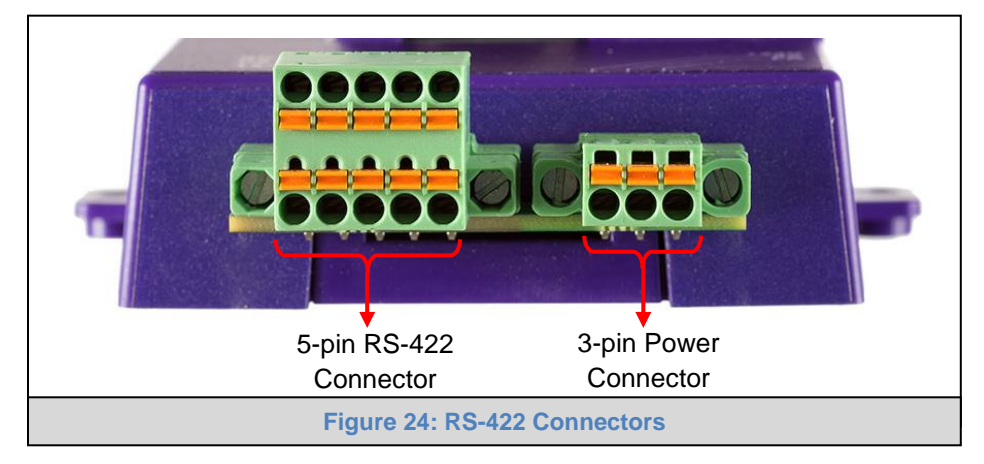

#### <span id="page-29-1"></span>**RS-422 Connector**

- *Pin 1-2:* TX +/- (Differential TX outputs: All + signals must be connected to each other, and same applies to - signals; no +/- signals may be crossed)
- *Pin 3-4:* RX +/- (Differential RX inputs: All + signals must be connected to each other, and same applies to - signals, no +/- signals may be crossed)
- *Pin 5:* SHD (Shield connection, must be connected on at least one side of the bus, but not necessarily on both sides)

#### **POWER Connector**

Please note that AC voltage is not supported on the RS-422 carrier, and that DC voltage range is ~20VDC to ~28VDC.

- *Pin 1:* +24V (DC power requires this pin be used for the positive voltage)
- *Pin 2:* 0V (DC power requires this pin is used for ground / return voltage)
- *Pin 3:* FG (this pin needs to be connected to EARTH or noise free reference point CHASSIS)

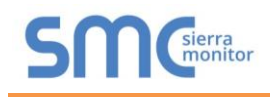

## <span id="page-30-0"></span>Appendix A.2. KNX Connection R2 Port

#### **NOTE: The following only applies to models: FS-QS-1240 and FS-QS-1241.**

The KNX QuickServer is used to transfer data to and from devices using KNX protocol. The KNX driver enables data access from KNX networks to other FieldServer protocols. Most KNX data-point types are supported, allowing communication to almost any kind of KNX device in an installation, such as temperature sensors, shutters, light switches, actuators, alarms, etc. This allows BMS systems to access a KNX network using direct read and write or with KNX configured groups. This setup does not require the use of ETS4 to configure the QuickServer KNX gateway. The KNX protocol is a connectionless protocol and therefore supports multiple clients and multiple servers. The QuickServer is intended to act as a Passive Client on the KNX bus and makes information available to other protocols.

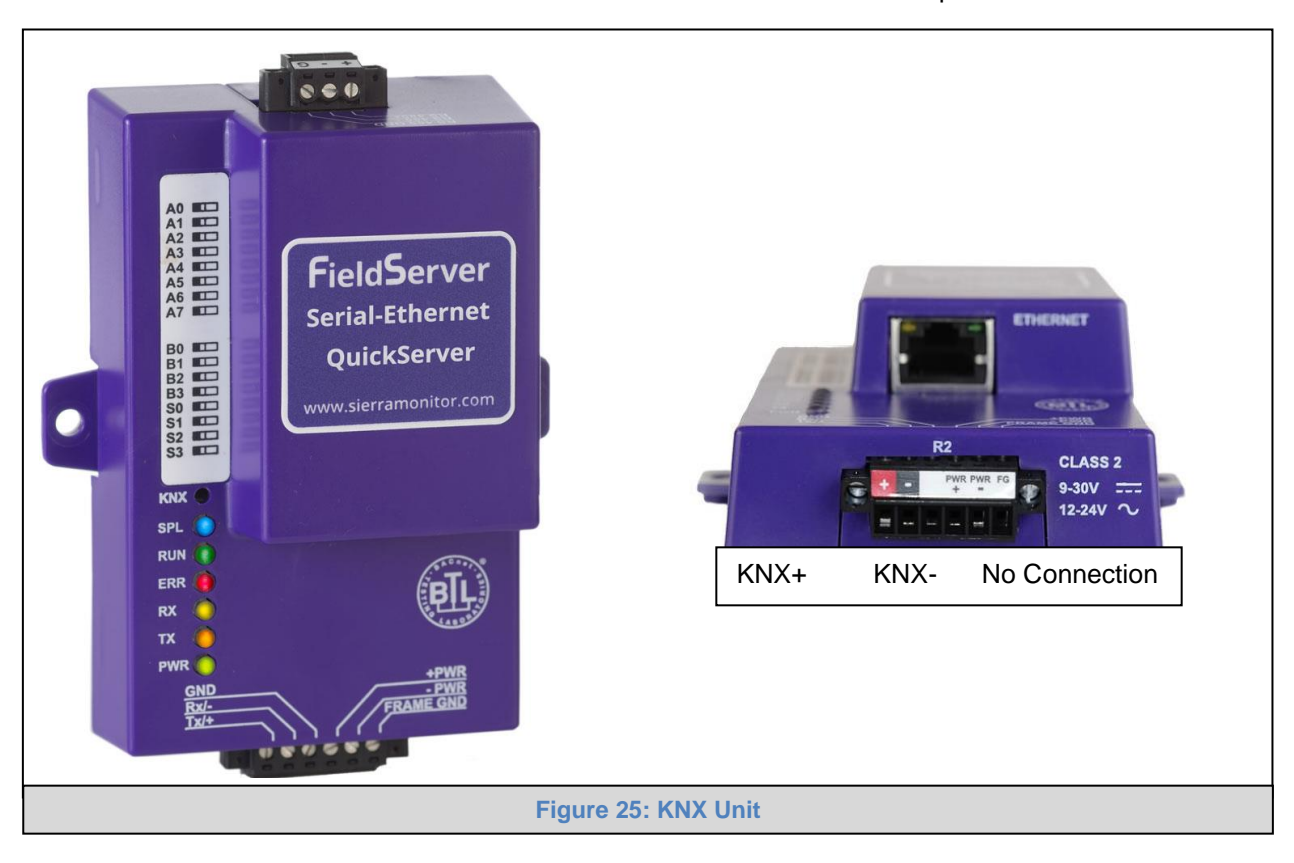

<span id="page-30-1"></span>The KNX Connector consist of a KNX + and KNX- terminal. Each terminal corresponds to the red KNX+ and gray KNX- bus connections on a KNX bus.

The following Baud Rates are supported on the R2 Port: 4800, 9600, 19200, 38400, 57600, 115200

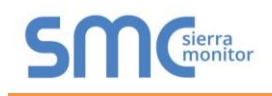

#### <span id="page-31-0"></span>Appendix A.3. M-Bus Connection R2 Port

#### **NOTE: The following only applies to models: FS-QS-1A50, FS-QS-1A51, FS-QS-1B50, FS-QS-1B51, FS-QS-1C50 and FS-QS-1C51.**

The M-Bus driver allows the FieldServer to transfer data to and from devices using M-Bus protocol. The Fieldbus connection is included with the FieldServer. The M-Bus QuickServer Gateway is configurable to act as both a Master and a Slave M-Bus device.

The M-Bus Connector consist of a + and – terminal. Most M-Bus Devices are not polarity sensitive, although the polarity of the M-Bus Connector is indicated on the device diagram, should it be a requirement. The M-Bus devices to communicate with the FieldServer must be configured according to the manufacturer's instructions (for example primary address and readout data).

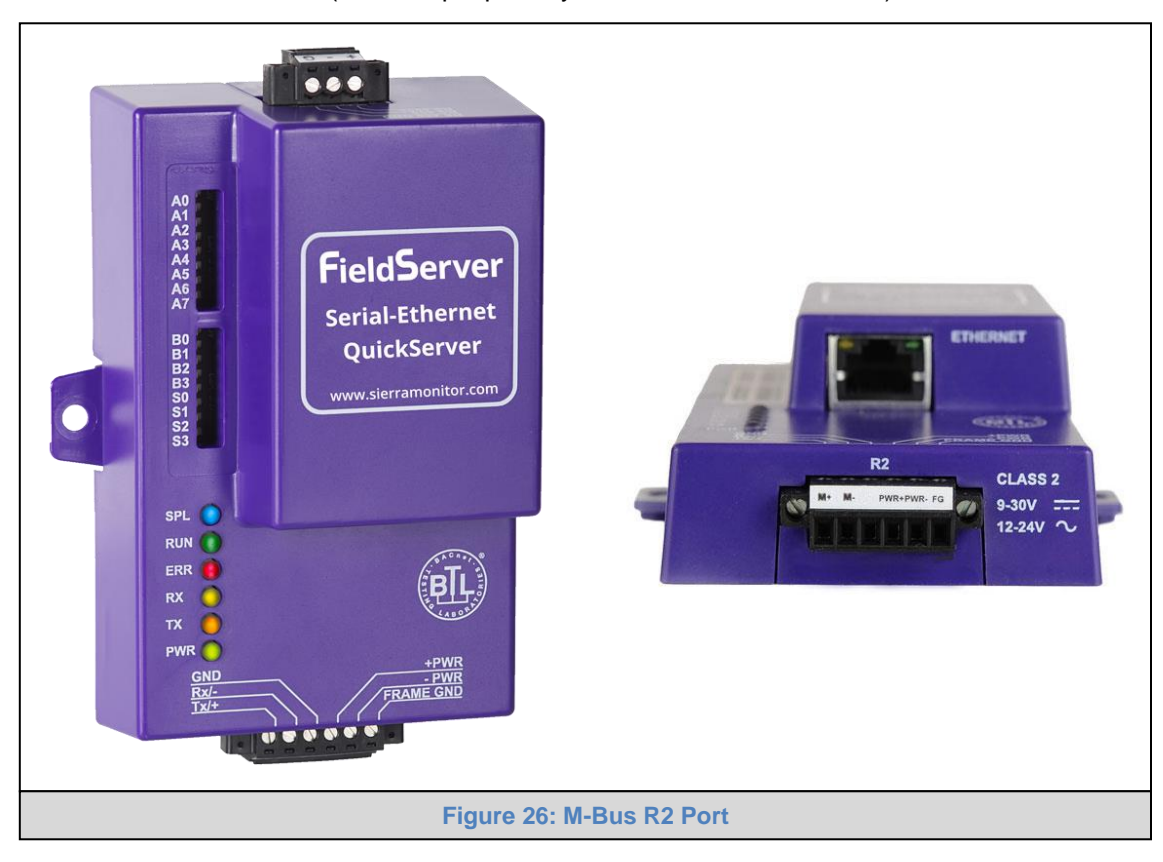

<span id="page-31-1"></span>The following baud rates are supported on the R2 Port: 300, 600, 1200, 2400, 4800, 9600, 19200, 38400

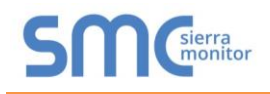

#### <span id="page-32-0"></span>Appendix A.4. SSL/TLS for Secure Connection

SSL/TLS (Secure Sockets Layer/Transport Layer Security) is a security technology for establishing an encrypted connection between a server and a client. This allows the secure transfer of data across untrusted networks.

These functions are supported on the following:

**FS-QS-1010** or **FS-QS-1210** with a serial number starting with 14 or later (indicating the year it shipped).

**FS-QS-1011** or **FS-QS-1211** with a serial number starting with 15 or later (indicating the year it shipped).

Minimum BIOS requirement: 2.6.1

<span id="page-32-1"></span>Appendix A.4.1. Configuring FieldServer as a SSL/TLS Server

The following example sets the FieldServer to accept a secure Modbus/TCP connection on port 1502.

<span id="page-32-2"></span>Appendix A.4.1.1. Simple Secure Server Configuration

Add TLS\_Port parameter in the connections section of the configuration file and set to a port number between 1 – 65535.

**Connections** Adapter , Protocol , TLS\_Port N1 , Modbus/TCP , 1502

This configuration sets the FieldServer to accept any incoming connection but will not request a client's certificate for verification. This means that the FieldServer end point communication will be encrypted but not authenticated.

The FieldServer will send an embedded self-signed certificate if one is requested by a connecting client.

**NOTE: If a remote client requires a certificate, then request the smc\_cert.pem certificate from Sierra Monitor Technical Support and update the remote client's authority as per vendor instructions.**

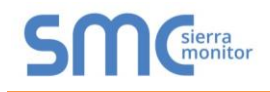

#### <span id="page-33-0"></span>Appendix A.4.1.2. Limiting Client Access

In addition to TLS\_Port parameter also add Validate\_Client\_Cert in the connections section of the configuration file and set it to "Yes".

#### **Connections**

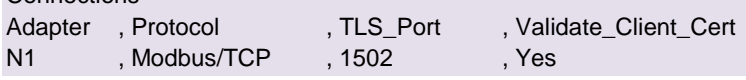

The configuration above sets the FieldServer to request and verify a client's certificate against its internal authority file before accepting connection. By default, this means the FieldServer will only accept connections from other FieldServers.

In order to load an authority file so that the FieldServer will accept connections from a chosen list of remote clients, configure the FieldServer with the following connection settings:

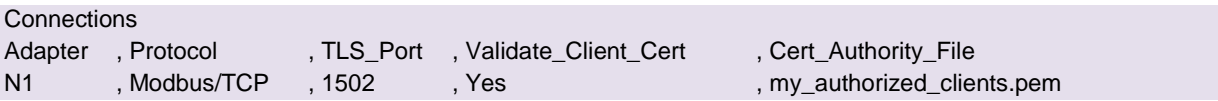

This configuration has the FieldServer accept connections from clients who have the correct certificate. The authority file is a collection of client certificates in PEM format. This file can be edited using any text file editor.

#### **NOTE: Cert\_Authority\_File is useful only if Validate\_Client\_Cert is set to 'Yes'.**

#### <span id="page-33-1"></span>Appendix A.4.1.3. To Upload the Authority File to the FieldServer

- Enter the IP address of the FieldServer into a web browser.
- Choose the 'Setup' option in the Navigation Tree and Select 'File Transfer'.
- Choose the 'General' tab.
- Click on the 'Browse' button and select the PEM file you want to upload.
- Click on 'Submit'.
- When the message, "The file was uploaded successfully" appears, click on the 'System Restart' button.

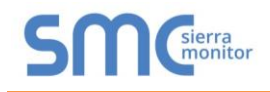

#### <span id="page-34-0"></span>Appendix A.4.1.4. Certificate Validation Options

If connections must be limited to only a particular domain (vendor devices), include Check\_Remote\_Host to specify the domain/host name.

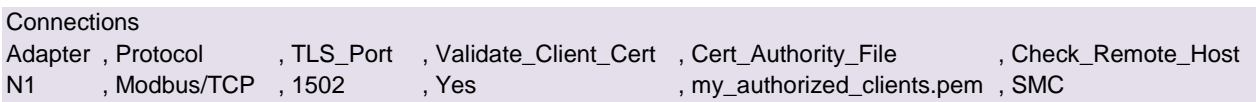

The configuration above tells the FieldServer to only accept connections that have the correct certification and is coming from the specified host.

The Check\_Remote\_Host value is synonymously known as common name, host name or domain etc. The common name can be obtained by the following methods:

- Ask the certificate issuer for the host name.
- Use online tools to decode the certificate (for example: [https://www.sslshopper.com/certificate](https://www.sslshopper.com/certificate-decoder.html)[decoder.html\)](https://www.sslshopper.com/certificate-decoder.html).
- If the program openssl is installed on the local PC, then run the following command to get the common name: openssl x509 -in certificate.pem -text -noout

<span id="page-34-1"></span>Appendix A.4.1.5. Set up Server Certificate

Make sure the certificate is in PEM format. Otherwise, convert it to PEM format (reference the link below). [support.ssl.com/Knowledgebase/Article](https://support.ssl.com/Knowledgebase/Article/View/19/0/der-vs-crt-vs-cer-vs-pem-certificates-and-how-to-convert-them)

Configure the FieldServer to use a custom certificate as shown below:

**Connections** 

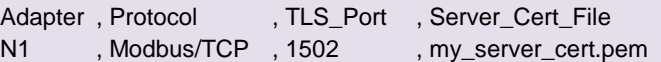

<span id="page-35-0"></span>Appendix A.4.2. Configuring FieldServer as SSL/TLS Client

The following Node configurations set the FieldServer to open a secure Modbus/TCP connection to Server at IP Address 10.11.12.13 on port 1502.

#### <span id="page-35-1"></span>Appendix A.4.2.1. Simple Secure Client Configuration

Add Remote Node TLS Port parameter in the nodes section of the configuration file and set to a port number between 1 – 65535.

Nodes Node\_Name , Node\_ID , Protocol , Adapter , IP\_Address , Remote\_Node\_TLS\_Port PLC\_11 , 11 , Modbus/TCP , N1 , 10.11.12.13 , 1502

The above configuration sets the FieldServer to connect to a remote server but does not request a server's certificate for verification. This means that the FieldServer end point communication will be encrypted but not authenticated.

If requested by a remote server, the FieldServer will send an embedded self-signed certificate.

#### <span id="page-35-2"></span>Appendix A.4.2.2. Limit Server Access

Add the Validate Server Cert parameter to the client node section of the configuration.

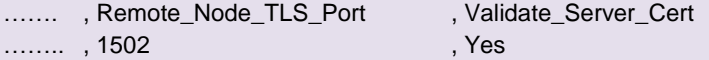

The above configuration sets the FieldServer to request and verify the server's certificate against its own internal authority file before finalizing the connection. By default, this means the FieldServer will only establish connections to other FieldServers.

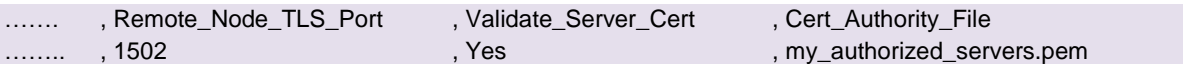

The above configuration sets the FieldServer to use a specified PEM file to allow custom server connections.

The authority file is a collection of server certificates in PEM format. This file can be edited using any text file editor (such as notepad). When the file has all required certificates, paste it into the PEM formatted server certificate. Now the FieldServer will connect to a server if it can find the server's certificate in the authority file.

#### **NOTE: Cert\_Authority\_File is useful only if Validate\_Client\_Cert is set to 'Yes'.**

To upload the Certificate to the FieldServer follow the directions for the authority file in **[Appendix A.4.1.3](#page-33-1)**.

<span id="page-35-3"></span>Appendix A.4.2.3. Certificate Validation Options

Use the Check\_Remote\_Host element as described in **[Appendix A.4.1.4](#page-34-0)**.

<span id="page-35-4"></span>Appendix A.4.2.4. Set up Client Certificate

Make sure the certificate is in PEM format. Otherwise, convert it to PEM format (reference the link below).

[support.ssl.com/Knowledgebase/Article](https://support.ssl.com/Knowledgebase/Article/View/19/0/der-vs-crt-vs-cer-vs-pem-certificates-and-how-to-convert-them)

Configure the FieldServer to use a custom certificate as shown below:

……… , Client\_Cert\_File ……… , my\_client\_cert.pem

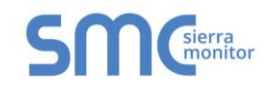

## <span id="page-36-0"></span>**Appendix B Vendor Information – M-Bus Data Profiles**

#### **NOTE: All points are Float Data Type. The first Modbus register contains the least significant word.**

<span id="page-36-1"></span>Appendix B.1. Aquametro Calec ST Mappings to BACnet and Modbus

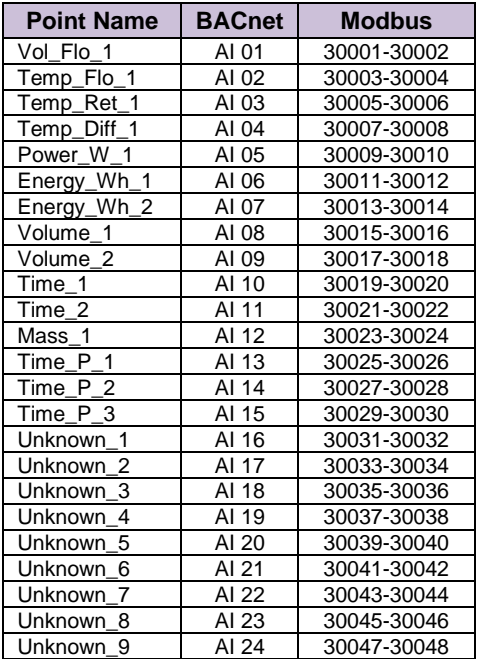

## <span id="page-36-2"></span>Appendix B.2. Comet XRM-50 Mappings to BACnet and Modbus

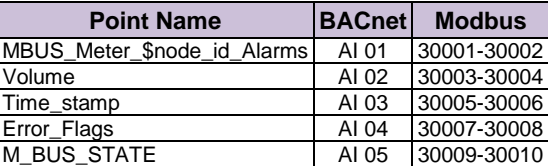

## <span id="page-36-3"></span>Appendix B.3. Elvaco CMa20 Mappings to BACnet and Modbus

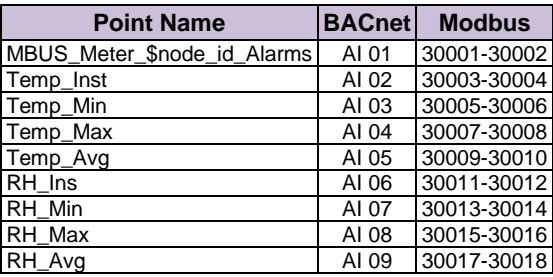

#### <span id="page-36-4"></span>Appendix B.4. EMU 3PH Power 3-85 Mappings to BACnet and Modbus

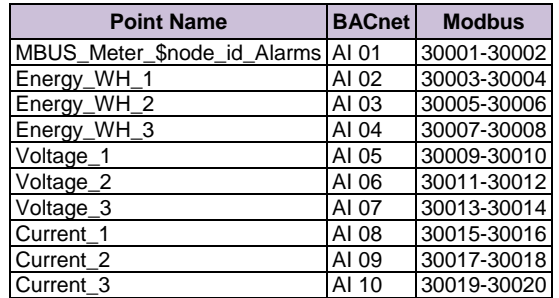

## <span id="page-36-5"></span>Appendix B.5. Kamstrup 601 Mappings to BACnet and Modbus

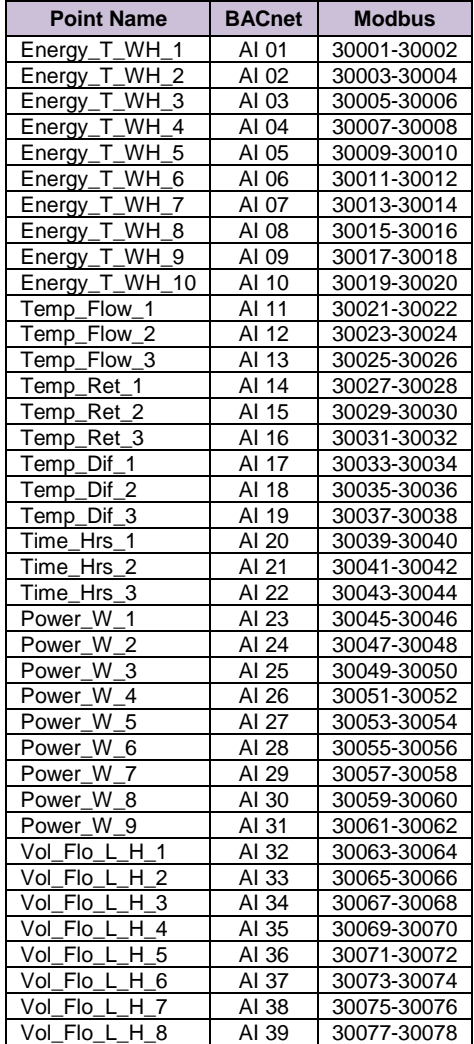

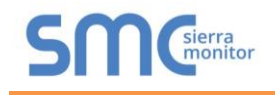

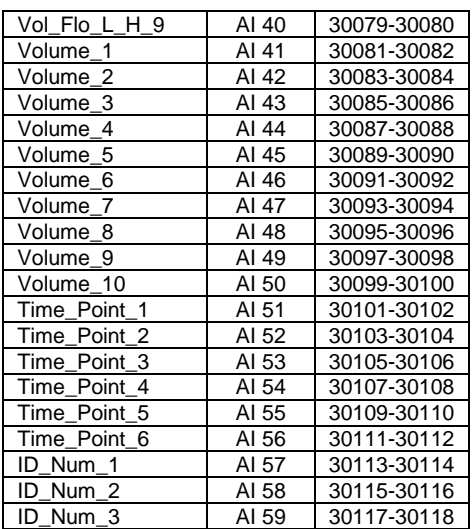

## <span id="page-37-0"></span>Appendix B.6. Kamstrup 602 Mappings to BACnet and Modbus

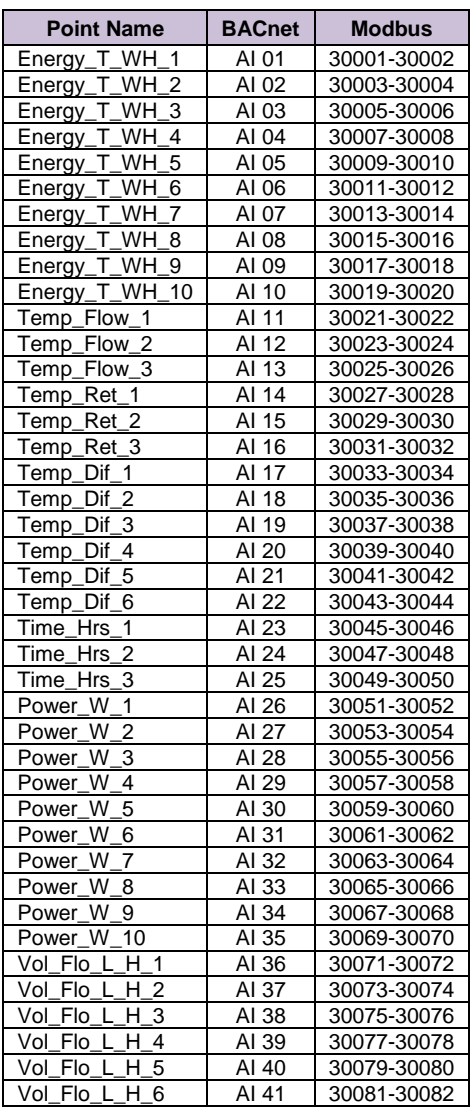

#### **QuickServer Start-Up Guide**

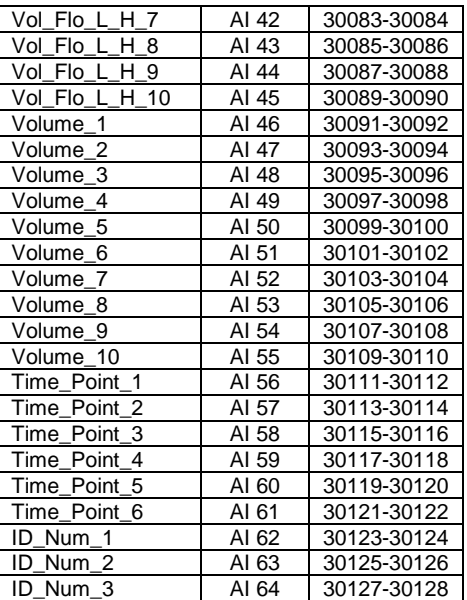

## <span id="page-37-1"></span>Appendix B.7. Sontay Zenner Multidata Mappings to BACnet and Modbus

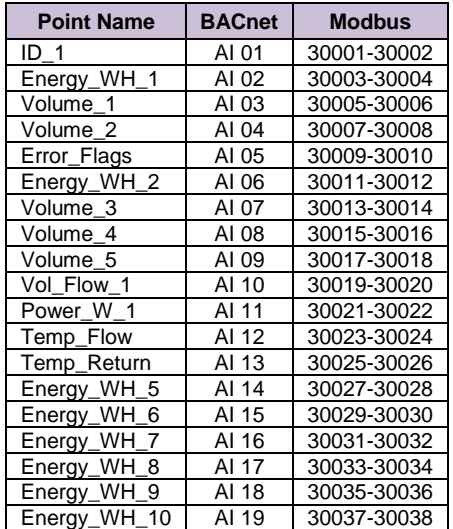

## <span id="page-37-2"></span>Appendix B.8. Sontex SuperCal 531 Mappings to BACnet and Modbus

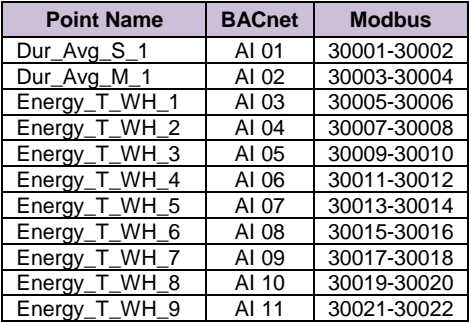

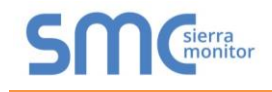

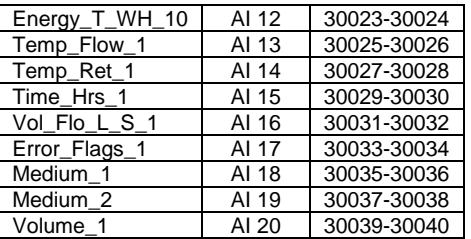

## <span id="page-38-0"></span>Appendix B.9. Siemens WFH21 Mappings to BACnet and Modbus

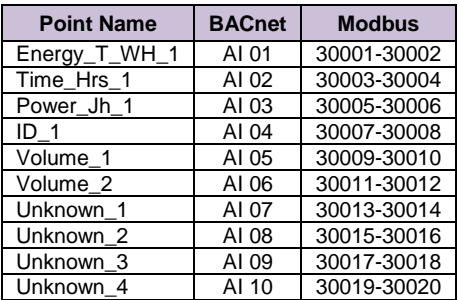

## <span id="page-38-1"></span>Appendix B.10. Siemens FUE950 Energy Mappings to BACnet and Modbus

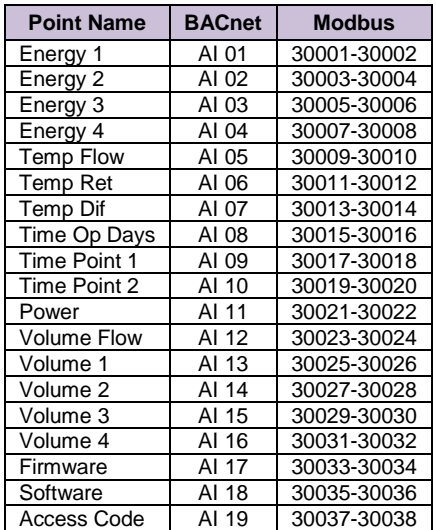

## <span id="page-38-2"></span>Appendix B.11. QS All Data Profile Mappings to BACnet and Modbus

![](_page_38_Picture_644.jpeg)

![](_page_38_Picture_645.jpeg)

![](_page_39_Picture_0.jpeg)

![](_page_39_Picture_703.jpeg)

![](_page_39_Picture_704.jpeg)

![](_page_40_Picture_0.jpeg)

![](_page_40_Picture_707.jpeg)

![](_page_40_Picture_708.jpeg)

![](_page_41_Picture_0.jpeg)

![](_page_41_Picture_636.jpeg)

<span id="page-41-0"></span>Appendix B.12. Kamstrup 66 Mappings to BACnet and Modbus

![](_page_41_Picture_637.jpeg)

![](_page_41_Picture_638.jpeg)

**QuickServer Start-Up Guide**

#### <span id="page-41-1"></span>Appendix B.13. Amtron Sonic D Mappings to BACnet and Modbus

![](_page_41_Picture_639.jpeg)

#### <span id="page-41-2"></span>Appendix B.14. Shenitech STUF-280T Mappings to BACnet and Modbus

![](_page_41_Picture_640.jpeg)

![](_page_42_Picture_0.jpeg)

![](_page_42_Picture_634.jpeg)

## <span id="page-42-0"></span>Appendix B.15. SensusHRI-B1-8Profile Mappings to BACnet and Modbus

![](_page_42_Picture_635.jpeg)

## <span id="page-42-1"></span>Appendix B.16. KromSchroderTRZ2S1 Mappings to BACnet and Modbus

![](_page_42_Picture_636.jpeg)

## <span id="page-42-2"></span>Appendix B.17. KromSchroderDE10R25- 40B Mappings to BACnet and Modbus

![](_page_42_Picture_637.jpeg)

![](_page_42_Picture_638.jpeg)

![](_page_43_Picture_0.jpeg)

![](_page_43_Picture_703.jpeg)

![](_page_43_Picture_704.jpeg)

![](_page_44_Picture_0.jpeg)

![](_page_44_Picture_703.jpeg)

![](_page_44_Picture_704.jpeg)

![](_page_45_Picture_0.jpeg)

![](_page_45_Picture_612.jpeg)

## <span id="page-45-0"></span>Appendix B.18. RelayPadPulsM1 Mappings to BACnet and Modbus

![](_page_45_Picture_613.jpeg)

#### <span id="page-45-1"></span>Appendix B.19. AILA AUF200 Meter Data Profile Mappings to BACnet and Modbus

![](_page_45_Picture_614.jpeg)

#### <span id="page-45-2"></span>Appendix B.20. Siemens WFN21 Mappings to BACnet and Modbus

![](_page_45_Picture_615.jpeg)

#### <span id="page-45-3"></span>Appendix B.21. Siemens UH50 Mappings to BACnet and Modbus

![](_page_45_Picture_616.jpeg)

![](_page_45_Picture_617.jpeg)

#### <span id="page-45-4"></span>Appendix B.22. Siemens T230 Mappings to BACnet and Modbus

![](_page_45_Picture_618.jpeg)

![](_page_46_Picture_0.jpeg)

![](_page_46_Picture_665.jpeg)

## <span id="page-46-0"></span>Appendix B.23. Kamstrup Multical Mappings to BACnet and Modbus

![](_page_46_Picture_666.jpeg)

## <span id="page-46-1"></span>Appendix B.24. Siemens UH50 Combined Mappings to BACnet and Modbus

![](_page_46_Picture_667.jpeg)

![](_page_47_Picture_0.jpeg)

![](_page_47_Picture_659.jpeg)

![](_page_47_Picture_660.jpeg)

## <span id="page-47-0"></span>Appendix B.25. Sensostar 2C Mappings to BACnet and Modbus

![](_page_47_Picture_661.jpeg)

#### <span id="page-47-1"></span>Appendix B.26. Axis SKU-03 Mappings to BACnet and Modbus

![](_page_47_Picture_662.jpeg)

#### <span id="page-47-2"></span>Appendix B.27. ECS Elec Mtr Mappings to BACnet and Modbus

![](_page_47_Picture_663.jpeg)

![](_page_48_Picture_0.jpeg)

![](_page_48_Picture_619.jpeg)

## <span id="page-48-0"></span>Appendix B.28. Diehl Hydrus Mappings to BACnet and Modbus

![](_page_48_Picture_620.jpeg)

#### <span id="page-48-1"></span>Appendix B.29. Diehl Sharky 775 Mappings to BACnet and Modbus

![](_page_48_Picture_621.jpeg)

<span id="page-48-2"></span>Appendix B.30. Metz T M4 Mappings to BACnet and Modbus

![](_page_48_Picture_622.jpeg)

#### **QuickServer Start-Up Guide**

![](_page_48_Picture_623.jpeg)

#### <span id="page-48-3"></span>Appendix B.31. Hydrometer Mappings to BACnet and Modbus

![](_page_48_Picture_624.jpeg)

![](_page_49_Picture_1.jpeg)

#### <span id="page-49-0"></span>Appendix B.32. Kamstrup 402 Mappings to BACnet and Modbus

![](_page_49_Picture_276.jpeg)

![](_page_50_Picture_1.jpeg)

## <span id="page-50-0"></span>**Appendix C Troubleshooting Tips**

<span id="page-50-1"></span>Appendix C.1. Communicating with the QuickServer Over the Network

- Confirm that the network cabling is correct.
- Confirm that the computer network card is operational and correctly configured.
- Confirm that there is an Ethernet adapter installed in the PC's Device Manager List, and that it is configured to run the TCP/IP protocol.
- Check that the IP netmask of the PC matches the QuickServer. The Default IP Address of the QuickServer is 192.168.2.X, Subnet Mask is 255.255.255.0.
	- o Go to Start|Run
	- o Type in "ipconfig"
	- o The account settings should be displayed.
	- $\circ$  Ensure that the IP Address is 102.168.2.X and the netmask 255.255.255.0
- Ensure that the PC and QuickServer are on the same IP Network, or assign a Static IP Address to the PC on the 192.168.2.0 network.
- If using Windows XP or later, ensure that the firewall is disabled.

<span id="page-50-2"></span>Appendix C.2. Before Contacting Technical Support Take a Diagnostic Capture

**When a problem occurs that cannot be resolved with regular troubleshooting, take a log via the FieldServer Toolbox. Send this log together with a detailed description of the problem to [support@sierramonitor.com](mailto:support@sierramonitor.com) for evaluation. The Diagnostic Capture will allow us to rapidly diagnose the problem.**

- **NOTE: While all necessary documentation is shipped with the FieldServer on the USB flash drive, these documents are constantly being updated. Newer versions may be available on the [Sierra Monitor website.](http://www.sierramonitor.com/customer-care/resource-center)**
	- Ensure that FieldServer Toolbox is loaded onto the local PC. Otherwise, download the FieldServer-Toolbox.zip via the Sierra Monitor Resource Center [Software Downloads.](http://www.sierramonitor.com/customer-care/resource-center?filters=software-downloads)
	- Extract the executable file and complete the installation.

<span id="page-50-3"></span>![](_page_50_Figure_19.jpeg)

- Connect a standard CAT5 Ethernet cable between the PC and QuickServer.
- Double click on the FS Toolbox Utility.

![](_page_51_Picture_0.jpeg)

## **Step 1:** Take a Log

![](_page_51_Picture_41.jpeg)

o Ensure "Full Diagnostic" is selected (this is the default)

![](_page_51_Picture_42.jpeg)

**NOTE: If desired, the default capture period can be changed.**

![](_page_52_Picture_0.jpeg)

o Click on "Start Diagnostic"

![](_page_52_Picture_56.jpeg)

o When the capture period is finished, the "Diagnostic Test Complete" window will appear

#### **Step 2**: Send Log

o Once the diagnostic test is complete, a .zip file will be saved on the PC

![](_page_52_Picture_57.jpeg)

o Click "Open" to launch explorer and have it point directly at the correct folder

o Email the diagnostic zip file to **[support@sierramonitor.com](mailto:support@sierramonitor.com)**

![](_page_52_Picture_58.jpeg)

![](_page_53_Picture_1.jpeg)

<span id="page-53-0"></span>Appendix C.3. Take a Diagnostic Capture with FS-GUI

**Diagnostic Capture with FS-GUI is only available on FieldServers with a bios updated/released on November 2017 or later. Completing a Diagnostic Capture through the FieldServer allows network connections (such as Ethernet and Wi-Fi) to be captured.**

**Once the Diagnostic Capture is complete, email it to technical support. The Diagnostic Capture will accelerate diagnosis of the problem.**

- Open the FieldServer FS-GUI page.
- Click on Diagnostics in the Navigation panel.

![](_page_53_Picture_87.jpeg)

- Go to Full Diagnostic and select the capture period.
- Click the Start button under the Full Diagnostic heading to start the capture.
	- $\circ$  When the capture period is finished, a Download button will appear next to the Start button

![](_page_53_Picture_88.jpeg)

- Click Download for the caputure to be downloaded to the local PC.
- Send the diagnostic zip file to technical support.

![](_page_54_Picture_1.jpeg)

#### <span id="page-54-0"></span>Appendix C.4. Regarding Subnets and Subnet Masks

RFC standards allocate the IP Address range of 192.0.0.0 through to 223.255.255.255 to be used in Class-C subnetting (namely subnets listed as 255.255.255.xxx, where xxx can vary based on filtering required).

Consequently, the IP stack for this product will not allow any IP Addresses in this range to be allocated a subnet that does not fall within the Class C range.

#### <span id="page-54-1"></span>Appendix C.5. Securing QuickServer with Password

Access to the FieldServer can be restricted by enabling a password on the FS-GUI Passwords page – click Setup and then Passwords in the navigation panel. There are 2 access levels defined by 2 account names: Admin and User.

- The Admin account has unrestricted access to the FieldServer.
- The User account can view any FieldServer information, but cannot make any changes or restart the FieldServer.

The password needs to be a minimum of eight characters and is **case sensitive**.

If the password is lost, click cancel on the password authentication popup window, and e-mail the password recovery token to [support@sierramonitor.com](mailto:support@sierramonitor.com) to receive a temporary password from the Sierra Monitor support team. This will allow access to the FieldServer in order to set a new password.

![](_page_54_Picture_108.jpeg)

<span id="page-54-3"></span><span id="page-54-2"></span>![](_page_54_Picture_109.jpeg)

![](_page_55_Picture_0.jpeg)

## <span id="page-55-0"></span>**Appendix D Reference**

## Appendix D.1. LED Functions

<span id="page-55-1"></span>![](_page_55_Picture_4.jpeg)

<span id="page-55-2"></span>![](_page_55_Picture_152.jpeg)

![](_page_56_Picture_1.jpeg)

## <span id="page-56-0"></span>Appendix D.2. QuickServer FS-QS-101X DCC

![](_page_56_Picture_376.jpeg)

## <span id="page-56-1"></span>Appendix D.3. QuickServer Part Numbers

![](_page_56_Picture_377.jpeg)

l

<sup>3</sup> Metasys is a registered trademark of Johnson Controls Inc.

![](_page_57_Picture_1.jpeg)

## <span id="page-57-0"></span>Appendix D.4. Compliance with UL Regulations

For UL compliance, the following instructions must be met when operating ProtoNode.

- The units shall be powered by listed LPS or Class 2 power supply suited to the expected operating temperature range.
- The interconnecting power connector and power cable shall:
	- o Comply with local electrical code
	- o Be suited to the expected operating temperature range
	- o Meet the current and voltage rating for ProtoNode/Net
- Furthermore, the interconnecting power cable shall:
	- o Be of length not exceeding 3.05m (118.3")
	- o Be constructed of materials rated VW-1, FT-1 or better
- $\bullet$  If the unit is to be installed in an operating environment with a temperature above 65 °C, it should be installed in a Restricted Access Area requiring a key or a special tool to gain access.
- This device must not be connected to a LAN segment with outdoor wiring.

![](_page_58_Picture_0.jpeg)

## <span id="page-58-0"></span>Appendix D.5. Specifications<sup>4</sup>

![](_page_58_Picture_3.jpeg)

<span id="page-58-2"></span>![](_page_58_Picture_305.jpeg)

<span id="page-58-3"></span><span id="page-58-1"></span>"This device complies with part 15 of the FCC Rules. Operation is subject to the following two conditions:

- This device may not cause harmful interference
- This device must accept any interference received, including interference that may cause undesired operation.

**NOTE:** This equipment has been tested and found to comply with the limits for a Class A digital device, pursuant to part 15 of the FCC Rules. These limits are designed to provide reasonable protection against harmful interference when the equipment is operated in a commercial environment. This equipment generates, uses, and can radiate radio frequency energy and, if not installed and used in accordance with the instruction manual, may cause harmful interference to radio communications. Operation of this equipment in a residential area is likely to cause harmful interference in which case the user will be required to correct the interference at his expense. Modifications not expressly approved by FieldServer could void the user's authority to operate the equipment under FCC rules."

l

<sup>4</sup> Specifications subject to change without notice.

<sup>5</sup> XXXX at the end of the part number identifies the code for the specific drivers included in the QuickServer. (**[Appendix D.2](#page-56-0)**)

<sup>&</sup>lt;sup>6</sup> Excluding external power supply.

<sup>7</sup> Excluding mounting tabs.

![](_page_59_Picture_1.jpeg)

## <span id="page-59-0"></span>**Appendix E Limited 2 Year Warranty**

Sierra Monitor Corporation warrants its products to be free from defects in workmanship or material under normal use and service for two years after date of shipment. Sierra Monitor Corporation will repair or replace any equipment found to be defective during the warranty period. Final determination of the nature and responsibility for defective or damaged equipment will be made by Sierra Monitor Corporation personnel.

All warranties hereunder are contingent upon proper use in the application for which the product was intended and do not cover products which have been modified or repaired without Sierra Monitor Corporation's approval or which have been subjected to accident, improper maintenance, installation or application, or on which original identification marks have been removed or altered. This Limited Warranty also will not apply to interconnecting cables or wires, consumables or to any damage resulting from battery leakage.

In all cases Sierra Monitor Corporation's responsibility and liability under this warranty shall be limited to the cost of the equipment. The purchaser must obtain shipping instructions for the prepaid return of any item under this warranty provision and compliance with such instruction shall be a condition of this warranty.

Except for the express warranty stated above, Sierra Monitor Corporation disclaims all warranties with regard to the products sold hereunder including all implied warranties of merchantability and fitness and the express warranties stated herein are in lieu of all obligations or liabilities on the part of Sierra Monitor Corporation for damages including, but not limited to, consequential damages arising out of/or in connection with the use or performance of the product.